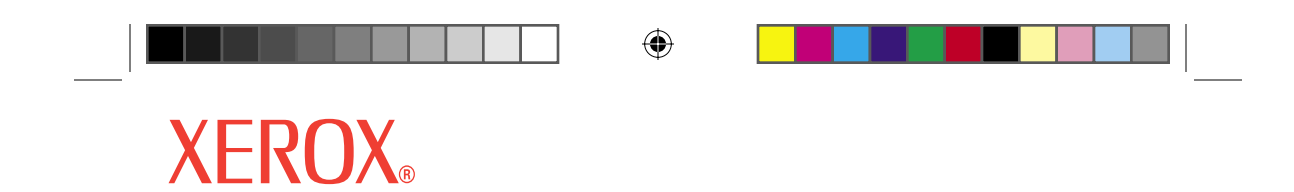

**DocuColor 240 / 250**

# Quick Start Guide

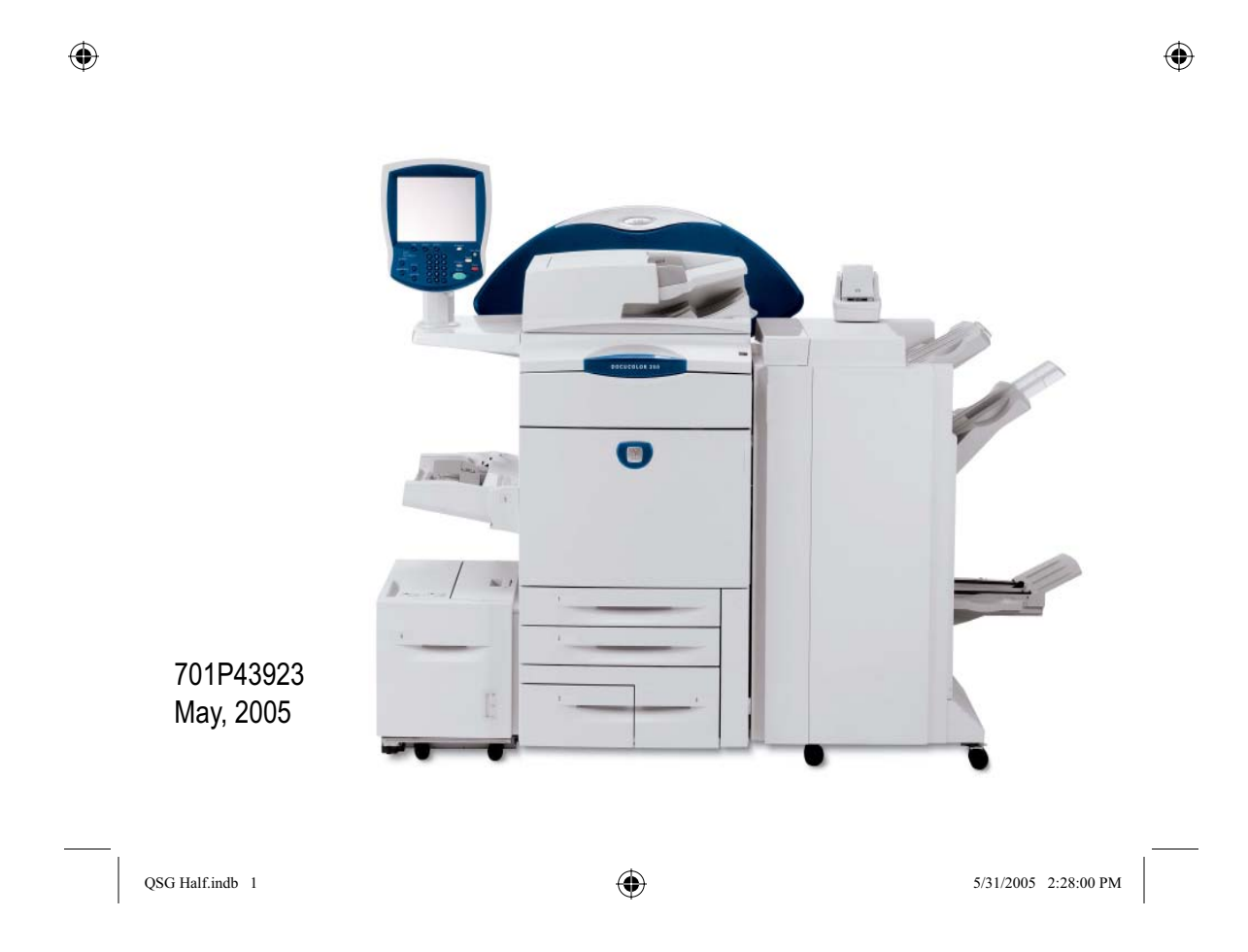

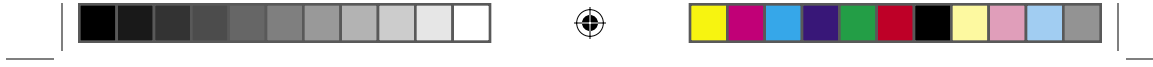

## Table of Contents

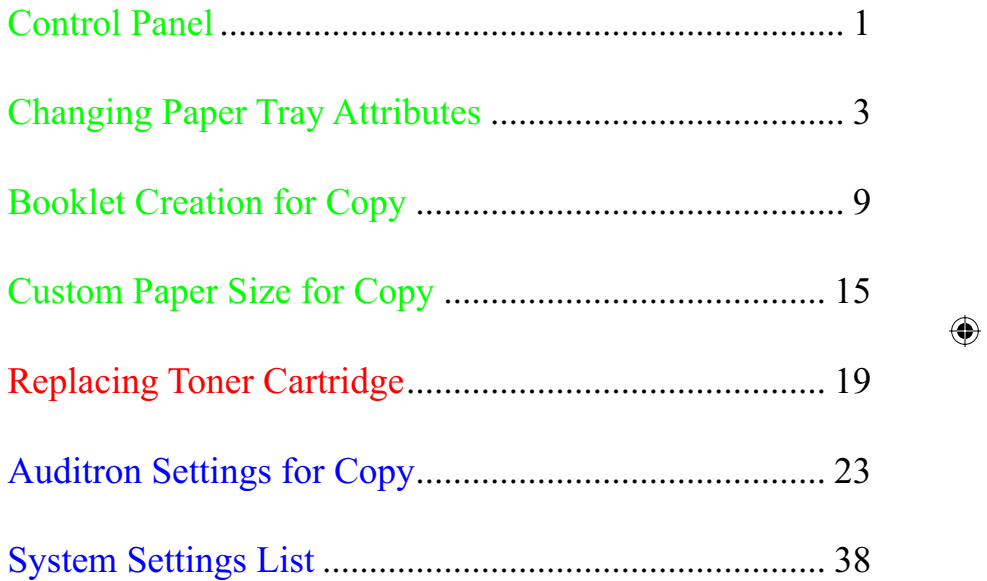

Note:

BLUE title is for IT administrator type personnel, GREEN for end users and RED means machine needs attention. Depending on the configuration of the DocuColor 240 / 250, some User Interface screens may vary.

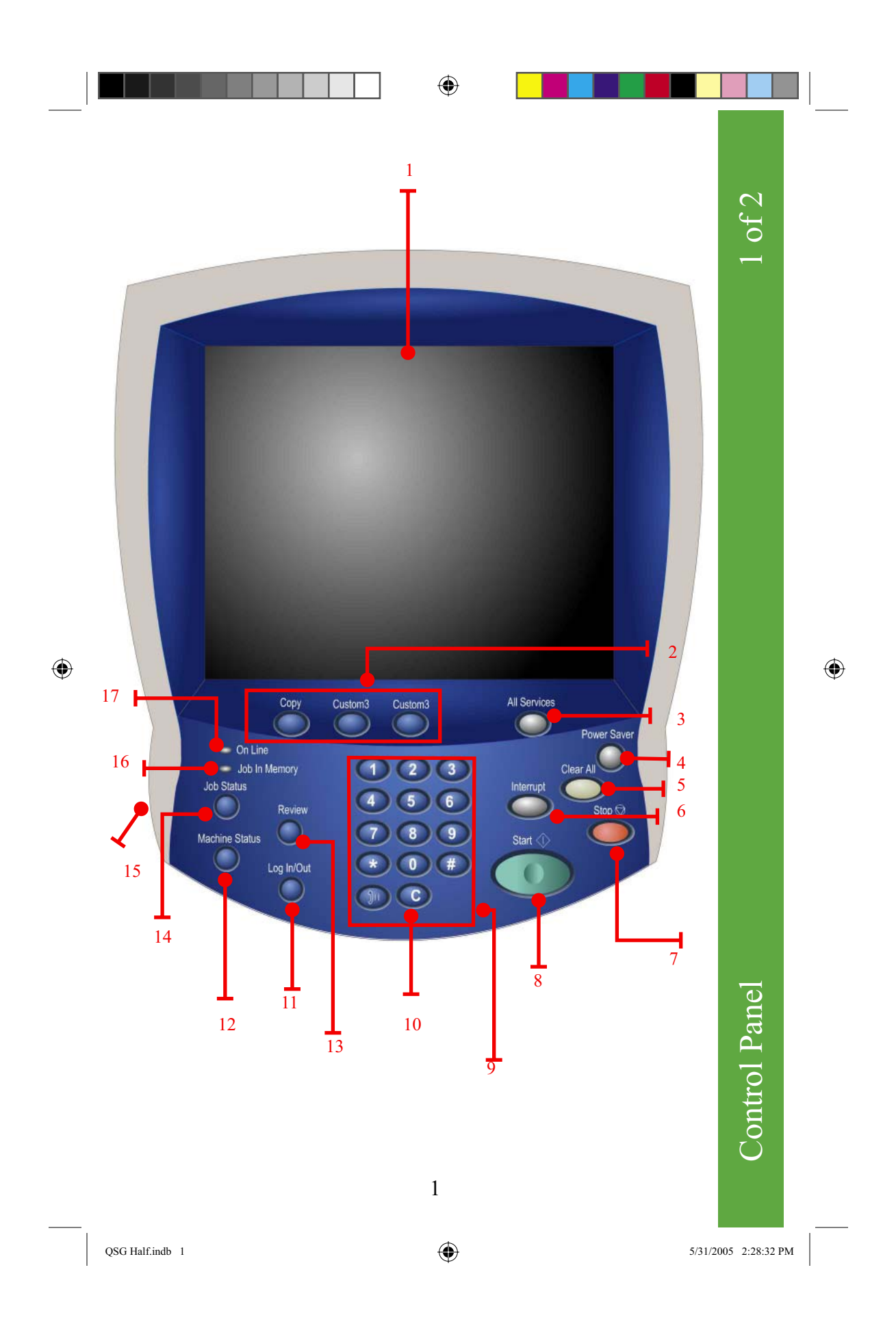

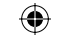

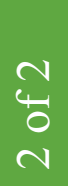

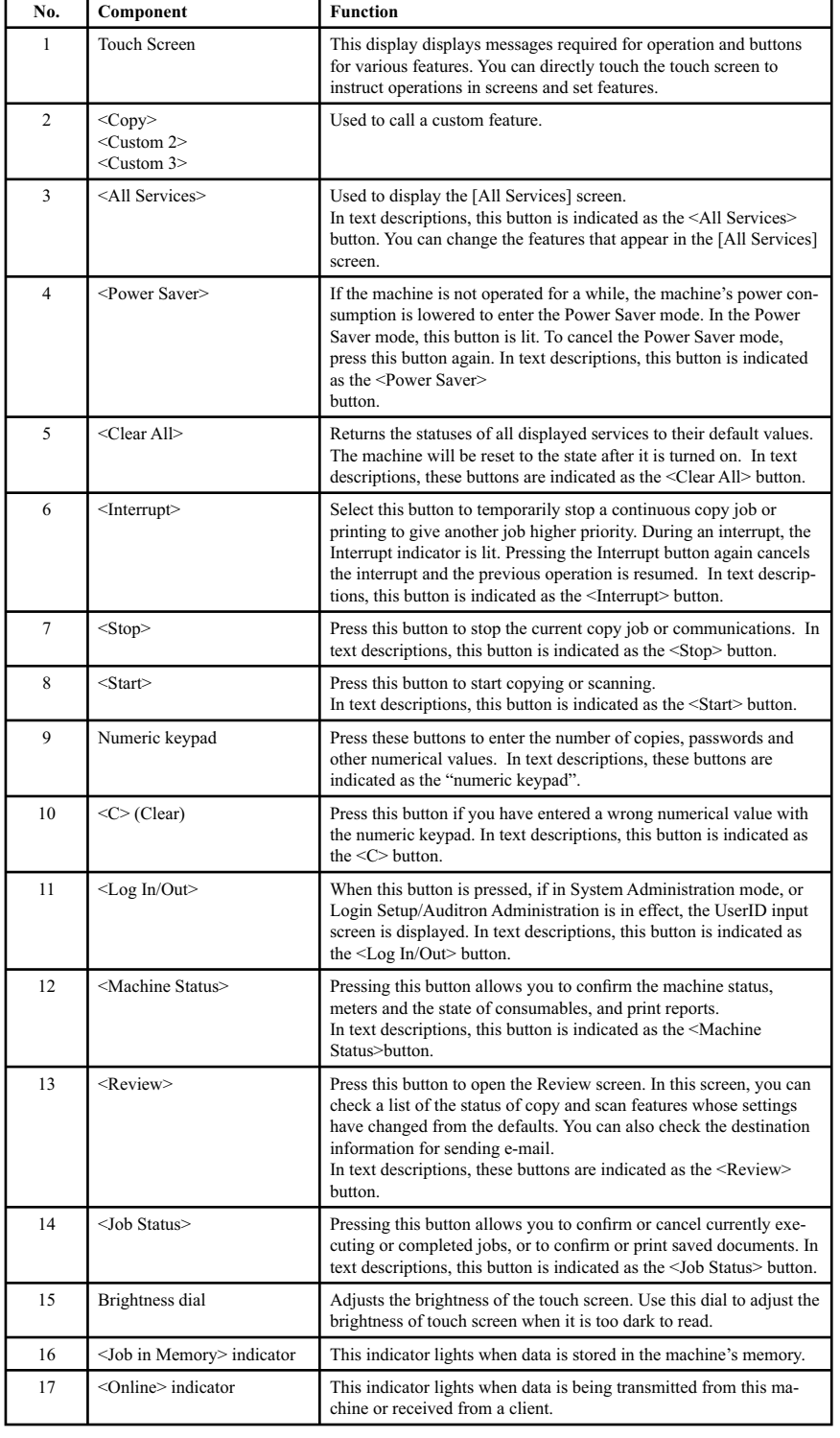

 $\bigoplus$ 

Control Panel Control Panel

2

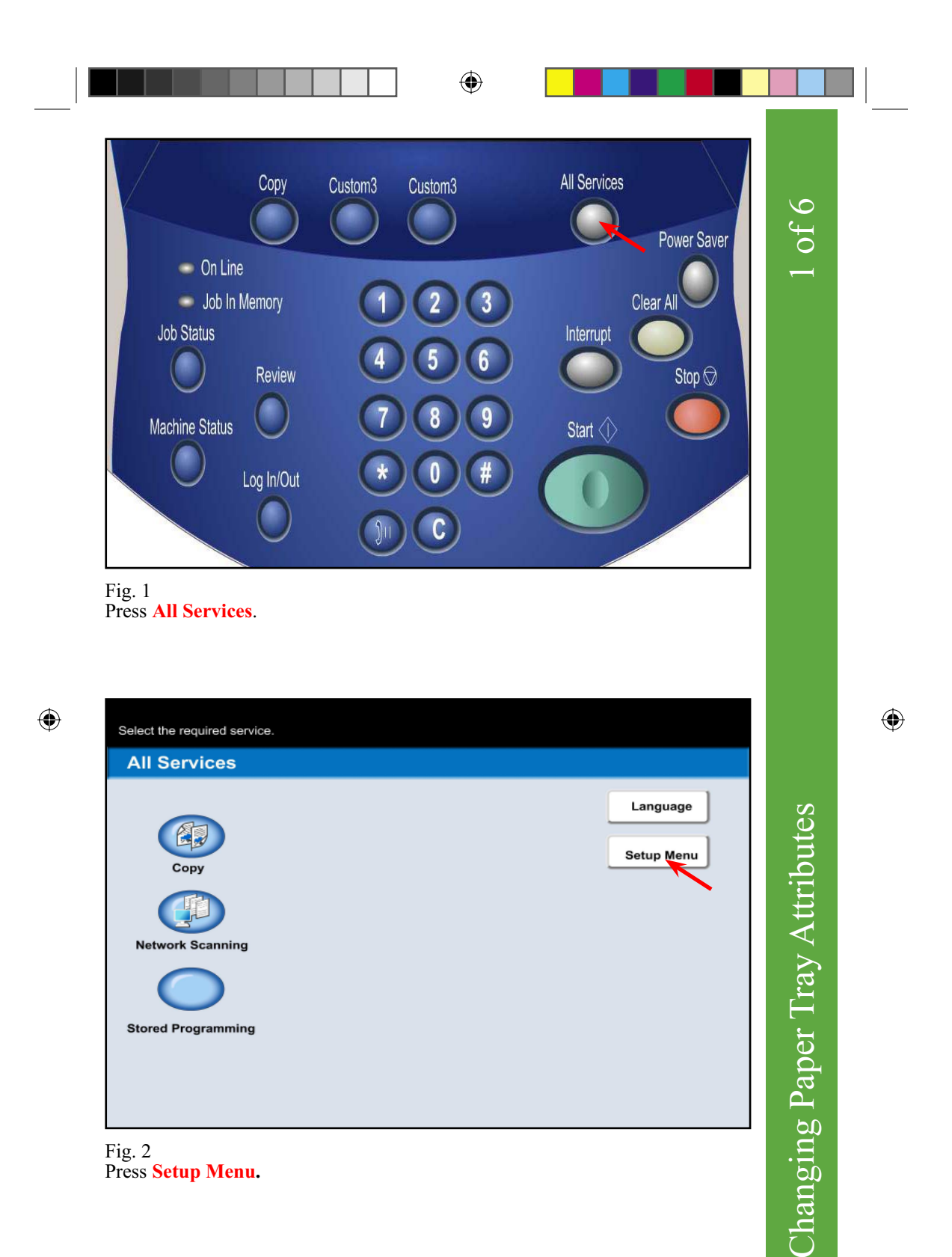

Fig. 2 Press **Setup Menu .**

 $QSG$  Half.indb  $3$ 

3

5/31/2005 2:28:32 PM

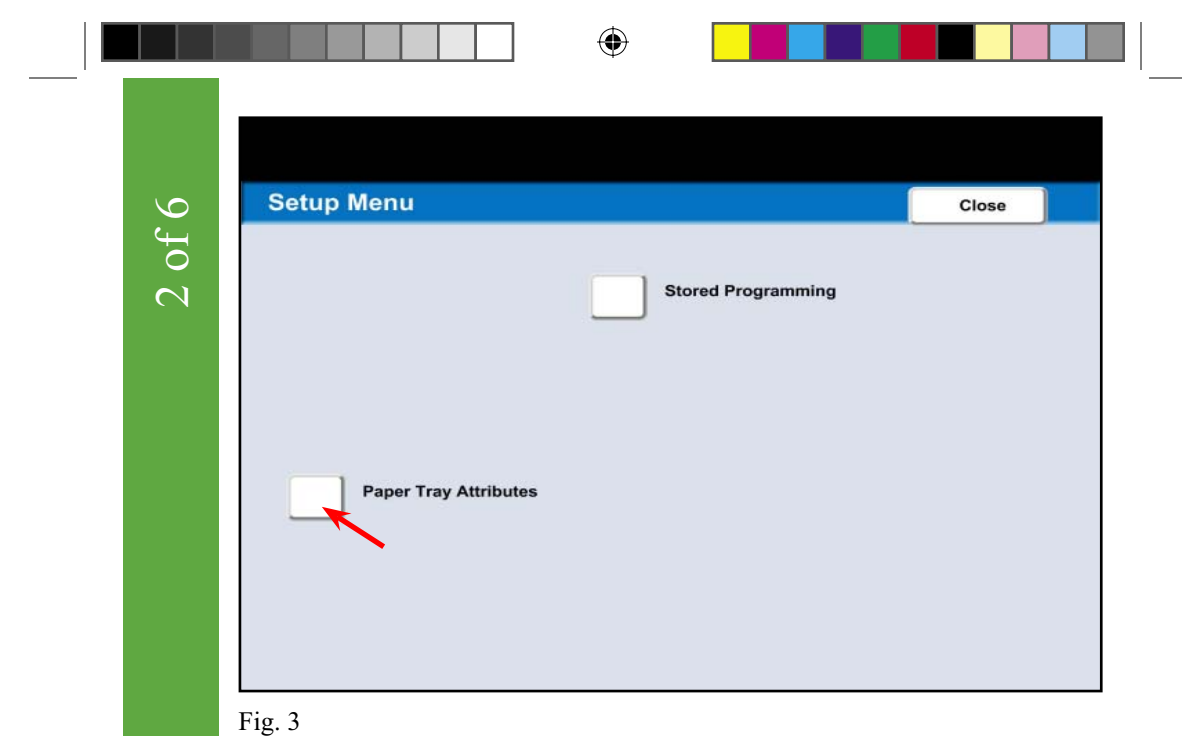

Press **Paper Tray Attributes**.

| 1. | Tray 1          | <b>Auto Size Detect</b> | <b>Plain</b> |                        |
|----|-----------------|-------------------------|--------------|------------------------|
| 2. | Tray 2          | <b>Auto Size Detect</b> | Plain        |                        |
| 3. | Tray 3          | <b>Auto Size Detect</b> | Plain        |                        |
| 4. | Tray 4          | <b>Auto Size Detect</b> | Plain        |                        |
| 5. | Tray 5 (Bypass) | <b>Auto Size Detect</b> | Plain        |                        |
| 5. | Tray 6          | <b>Auto Size Detect</b> | Plain        |                        |
|    |                 |                         |              | <b>Change Settings</b> |
|    |                 |                         |              |                        |
|    |                 |                         |              |                        |
|    |                 |                         |              |                        |

Fig. 4 Select **1. Tray 1**. Press **Change Settings**.

 $\bigoplus$ 

4

QSG Half.indb 4 5/31/2005 2:28:33 PM

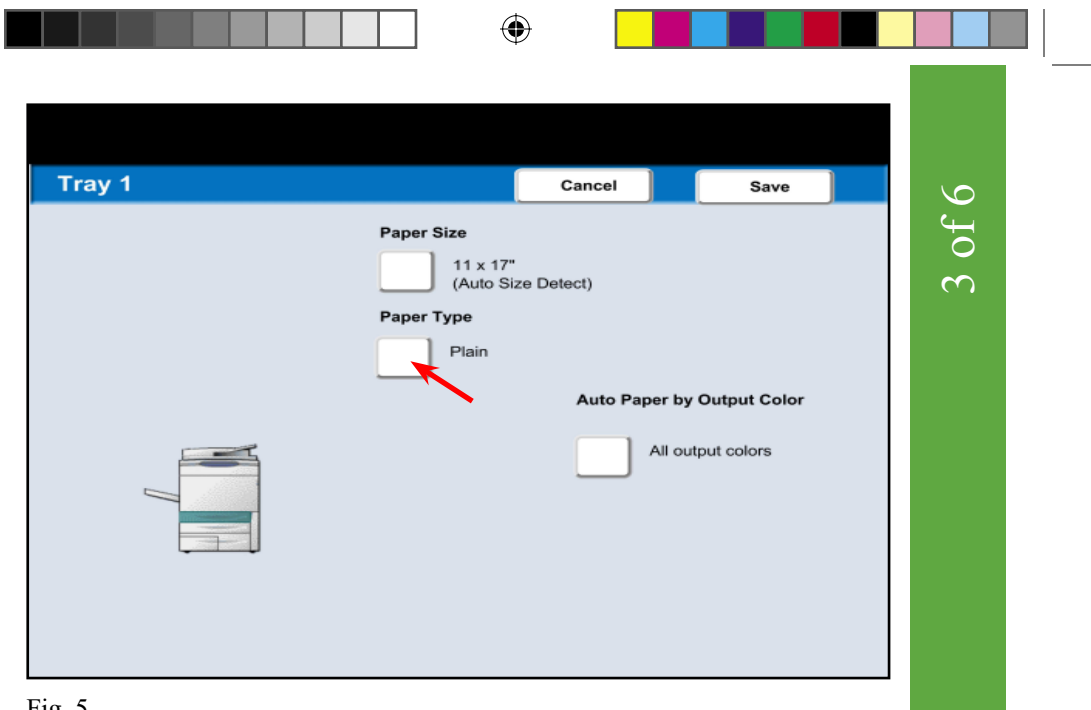

Fig. 5 Press **Paper Type** .

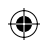

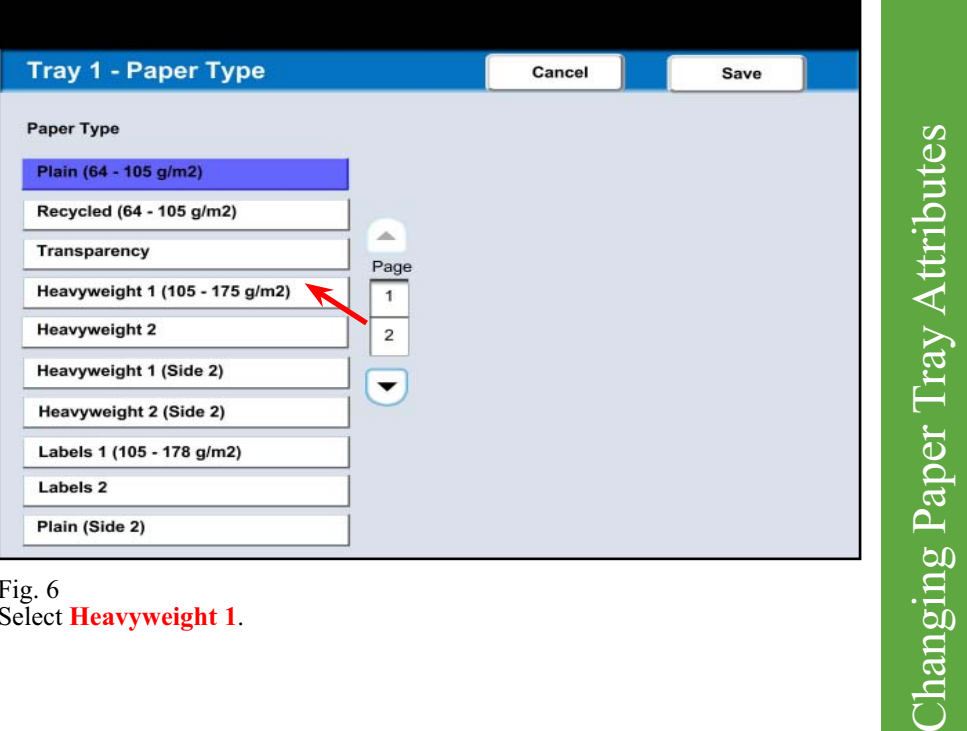

Fig. 6 Select **Heavyweight 1** .

5/31/2005 2:28:34 PM

 $\bigoplus$ 

 $\bigoplus$ 

QSG Half.indb  $5$ 

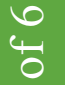

 $\overline{4}$ 

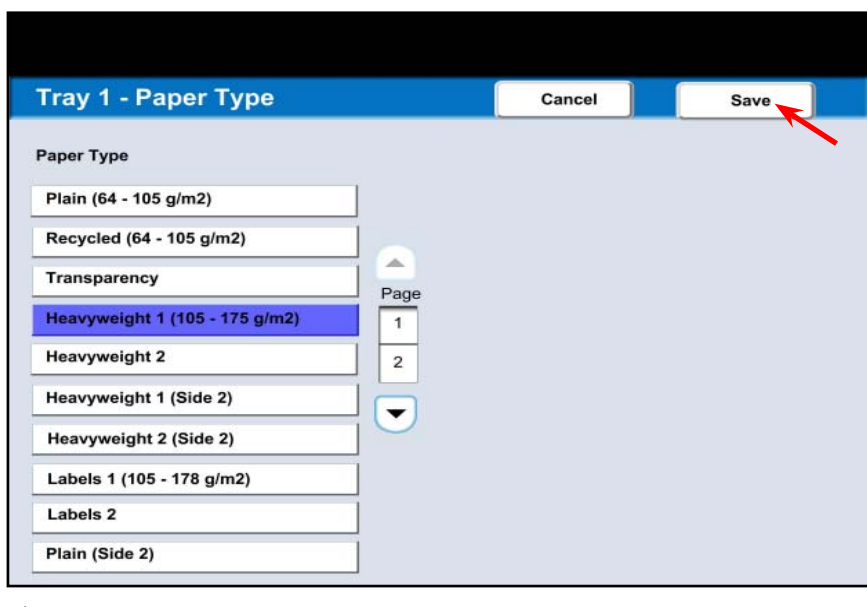

 $\bigoplus$ 

Fig. 7 Press **Save**.

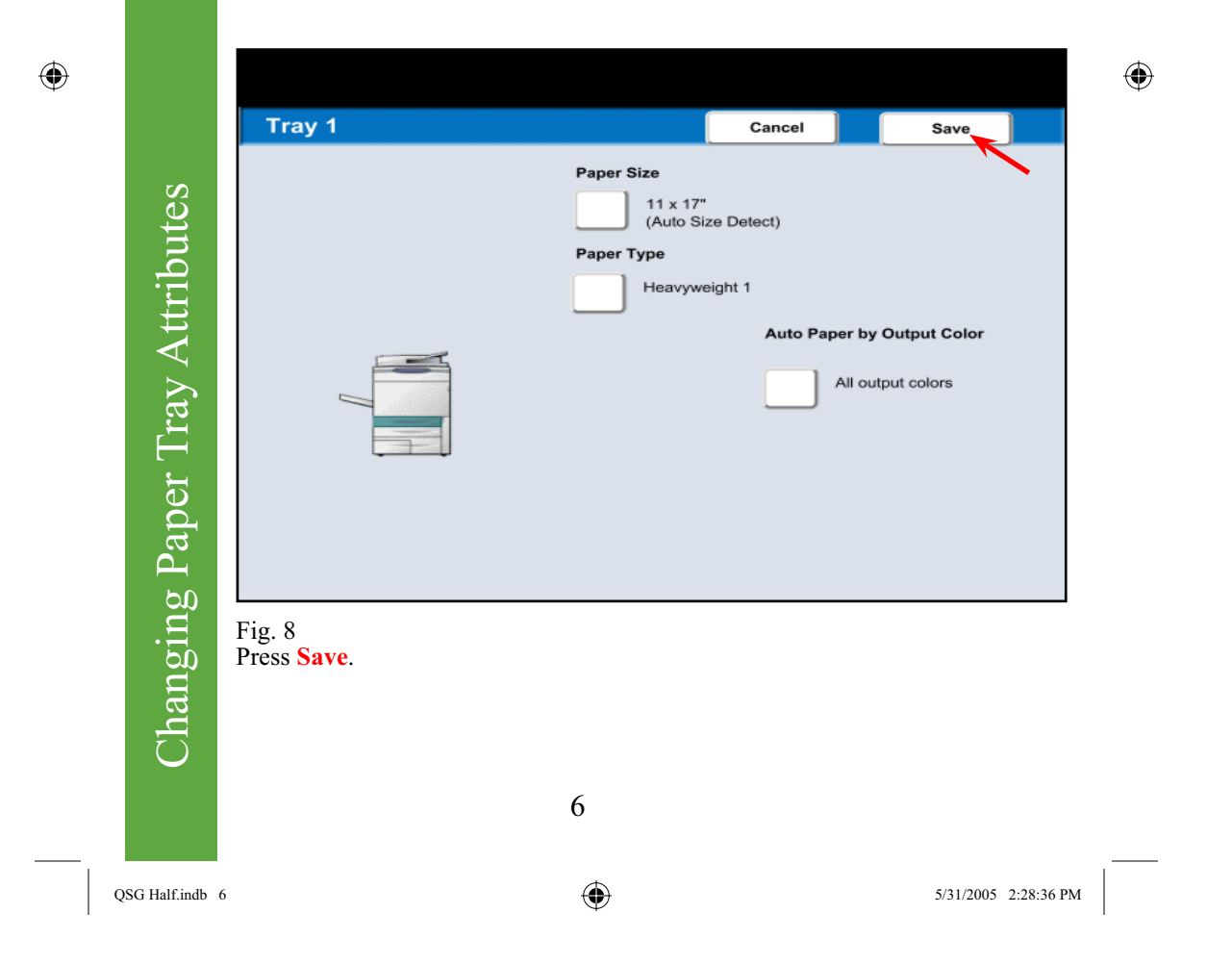

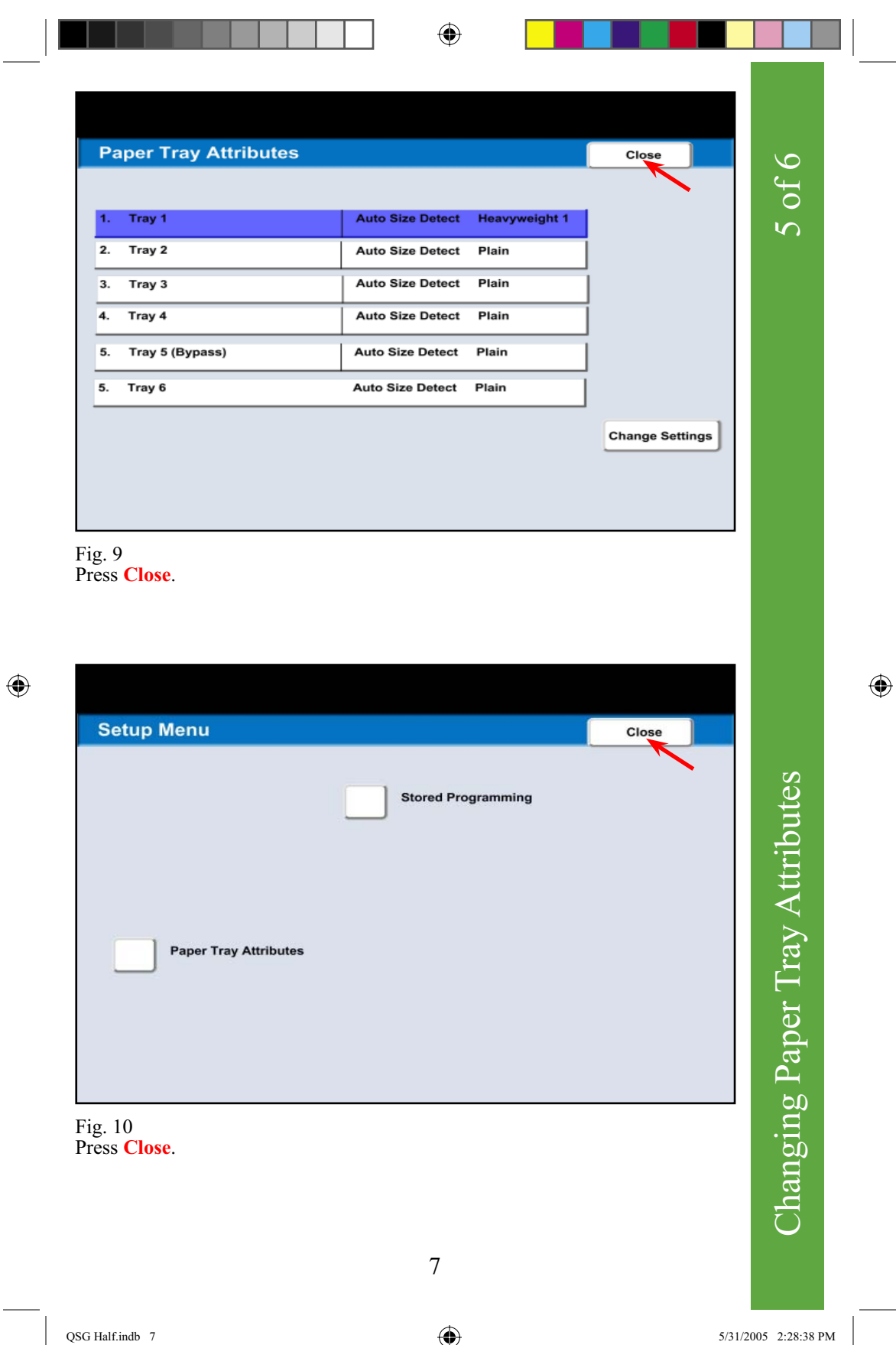

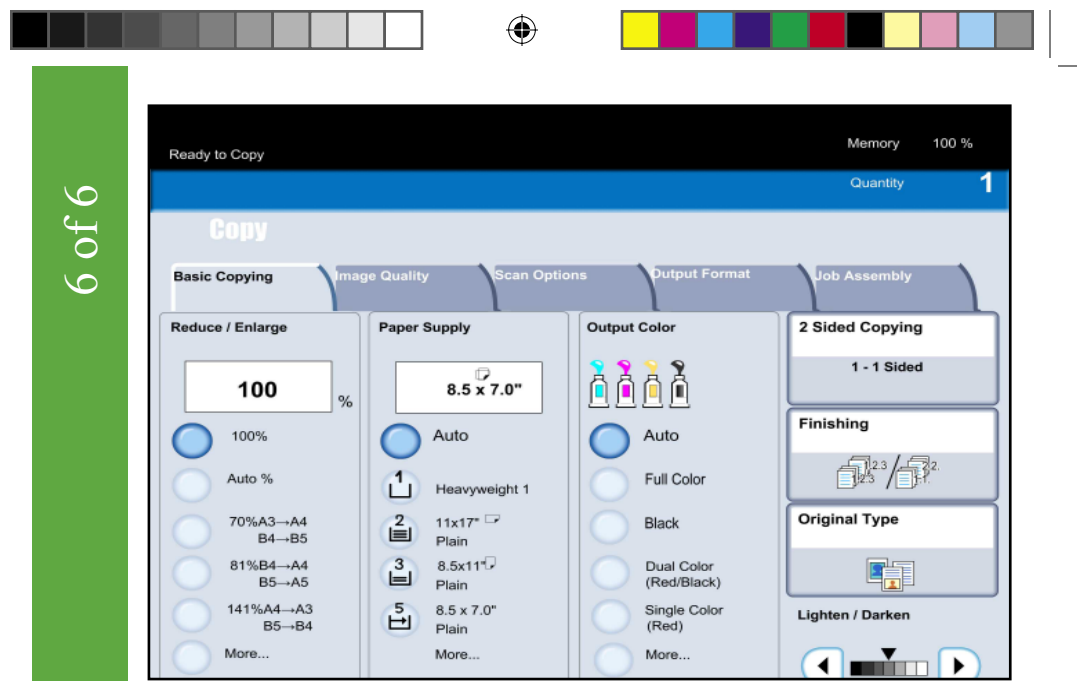

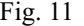

The selected changes have been made.

 $\bigoplus$ 

Changing Paper Tray Attributes

Changing Paper Tray Attributes

QSG Half.indb 8 5/31/2005 2:28:39 PM

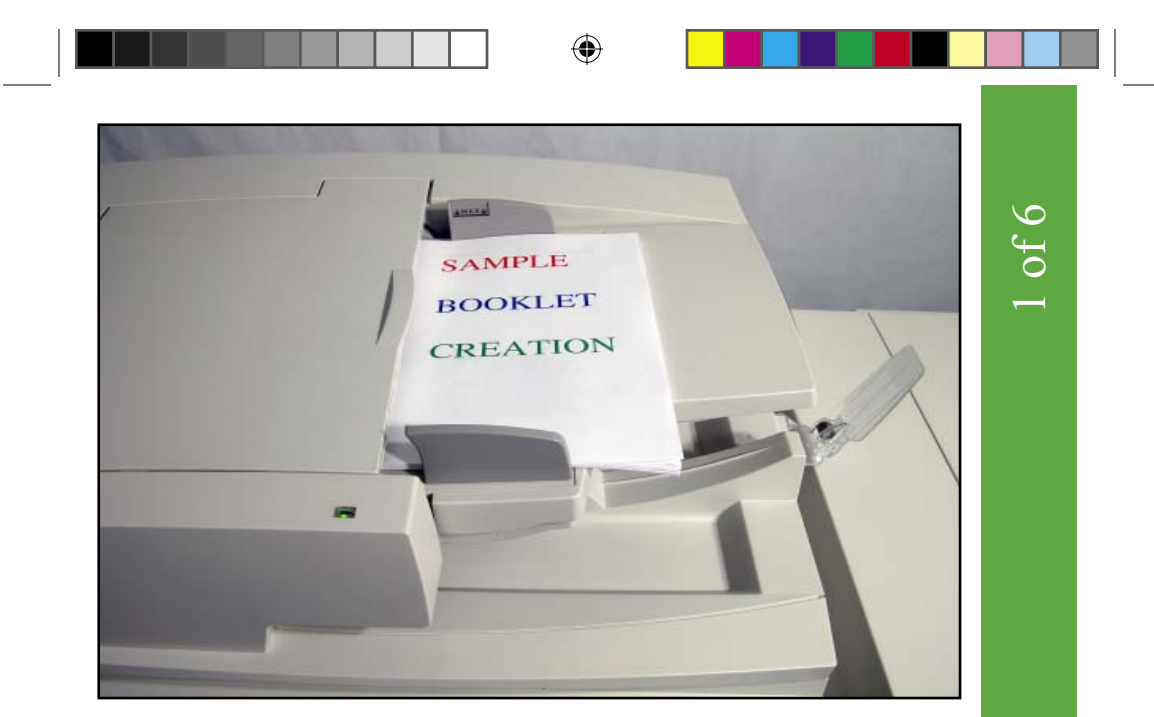

Fig. 1 Place documents on the Automatic Document Feeder.

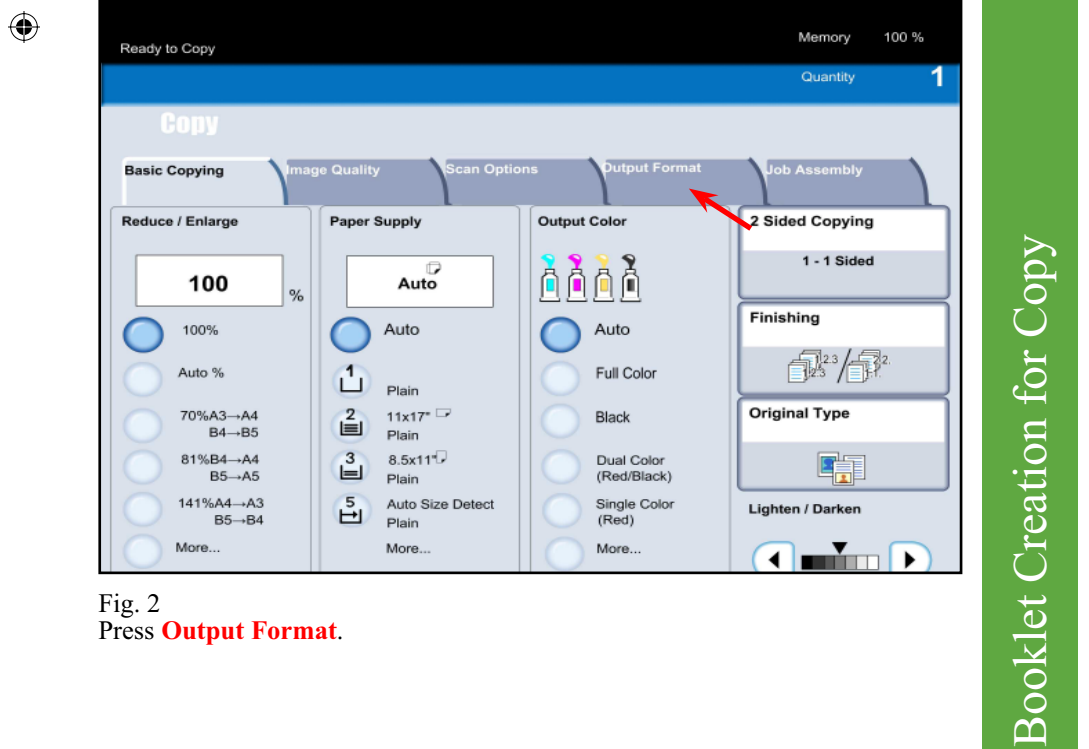

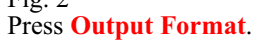

5/31/2005 2:28:40 PM

 $\bigoplus$ 

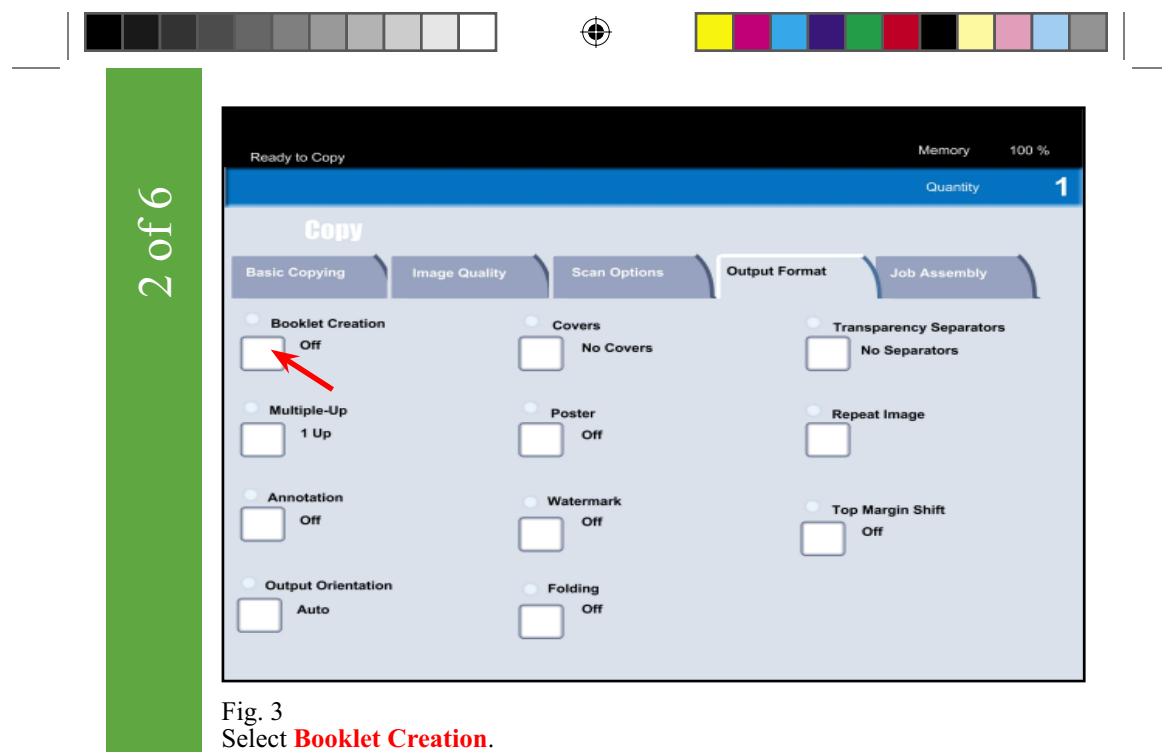

Memory 100 % Ready to Copy Quantity 1 **Booklet Creation** Cancel Save This feature creates booklet with pages printed<br>on both sides in the desired image layout. Off Left Bind/Top Bind **Booklet Creation for Copy** Booklet Creation for Copy **Right Bind** Copy Booklet Fig. 4 Select **Left Bind/Top Bind**.

 $\bigoplus$ 

10

QSG Half.indb 10 5/31/2005 2:28:41 PM

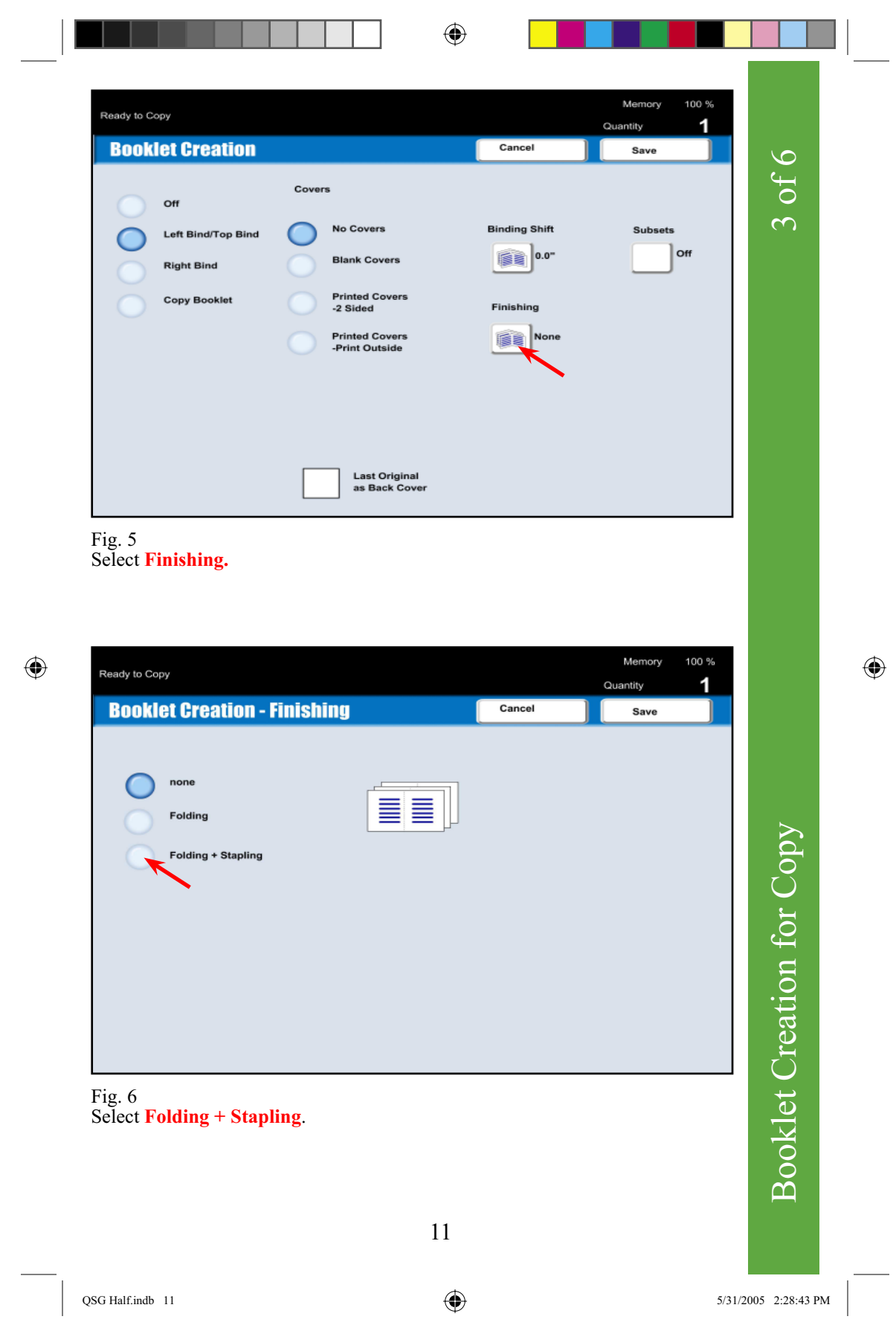

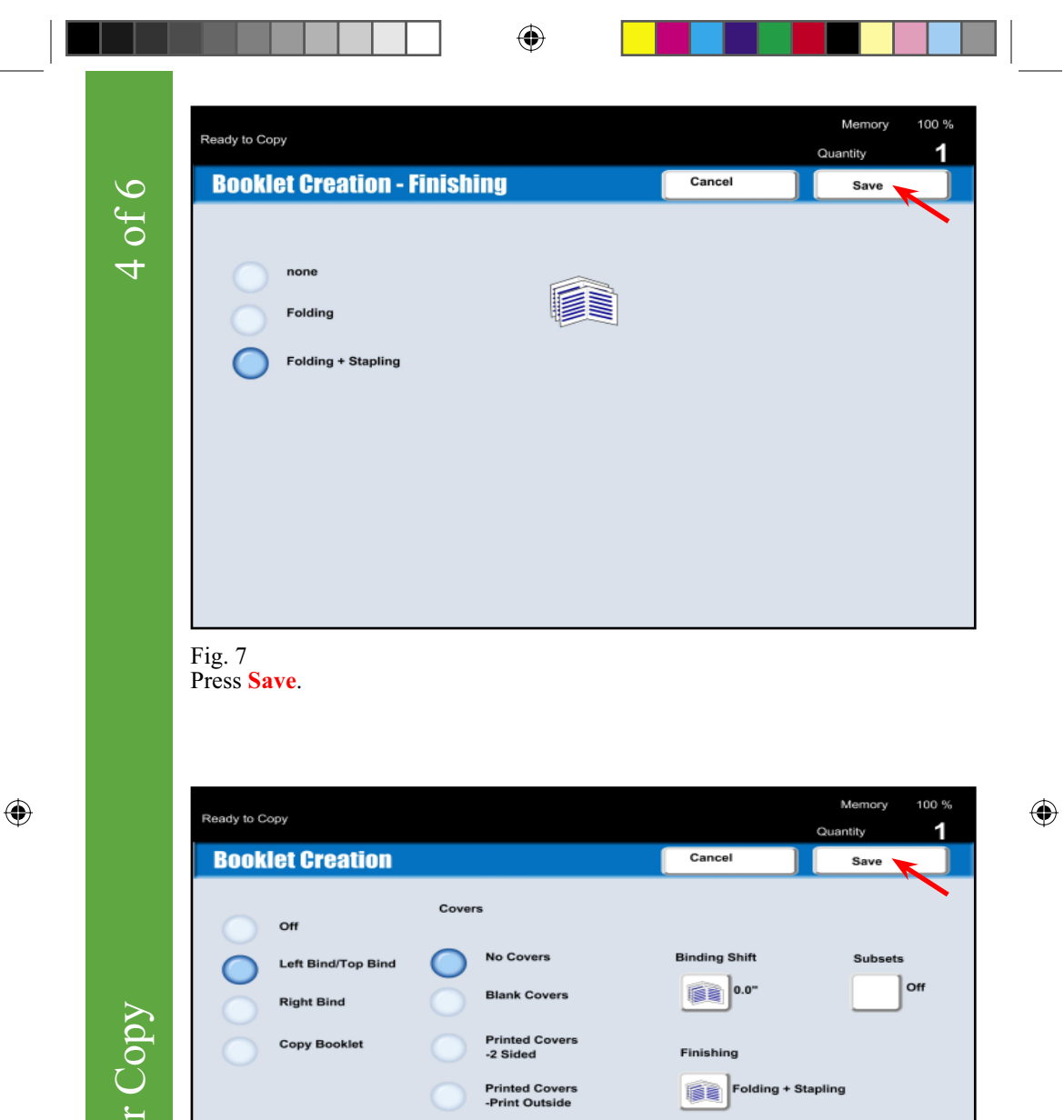

Booklet Creation for Copy **Booklet Creation for** 

Fig. 8 Press **Save**.

12

**Last Original<br>as Back Cover** 

QSG Half.indb 12 5/31/2005 2:28:45 PM

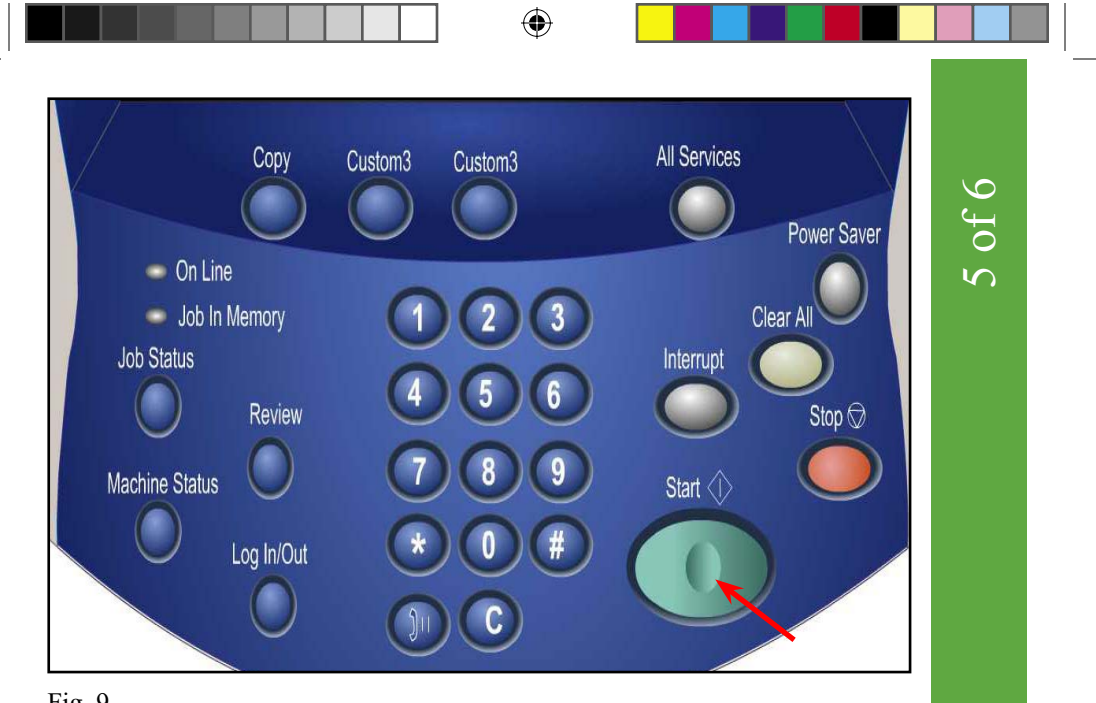

Fig. 9 Press **Start.**

 $\bigoplus$ 

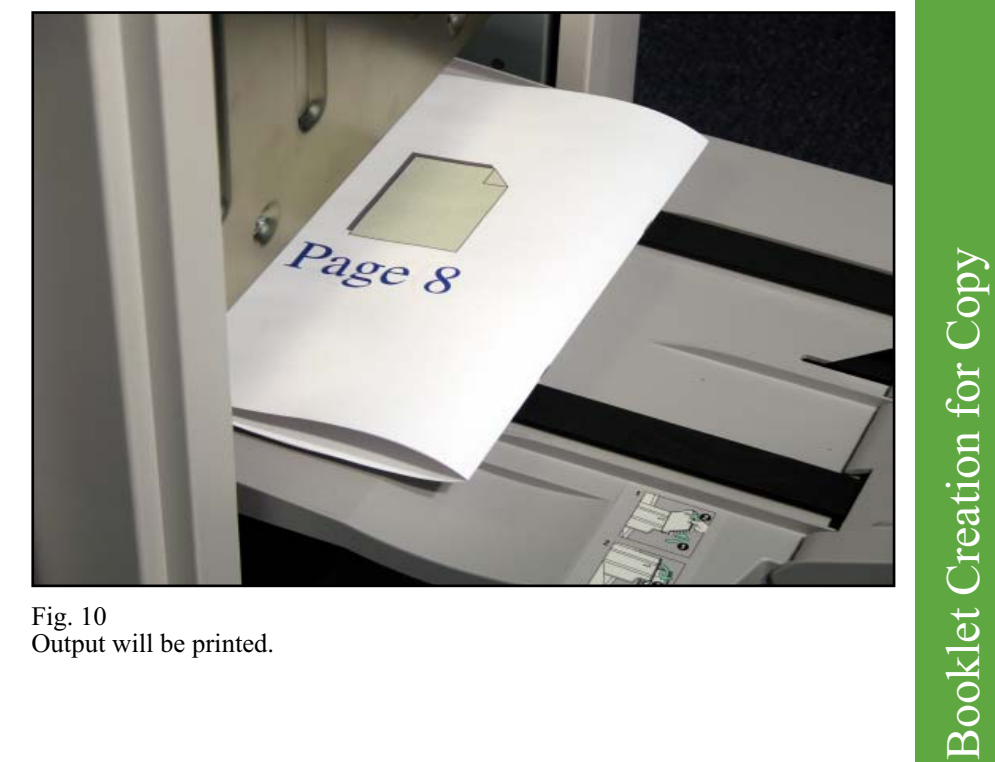

Fig. 10 Output will be printed.

5/31/2005 2:28:46 PM

Booklet Creation for Copy

 $\bigoplus$ 

13

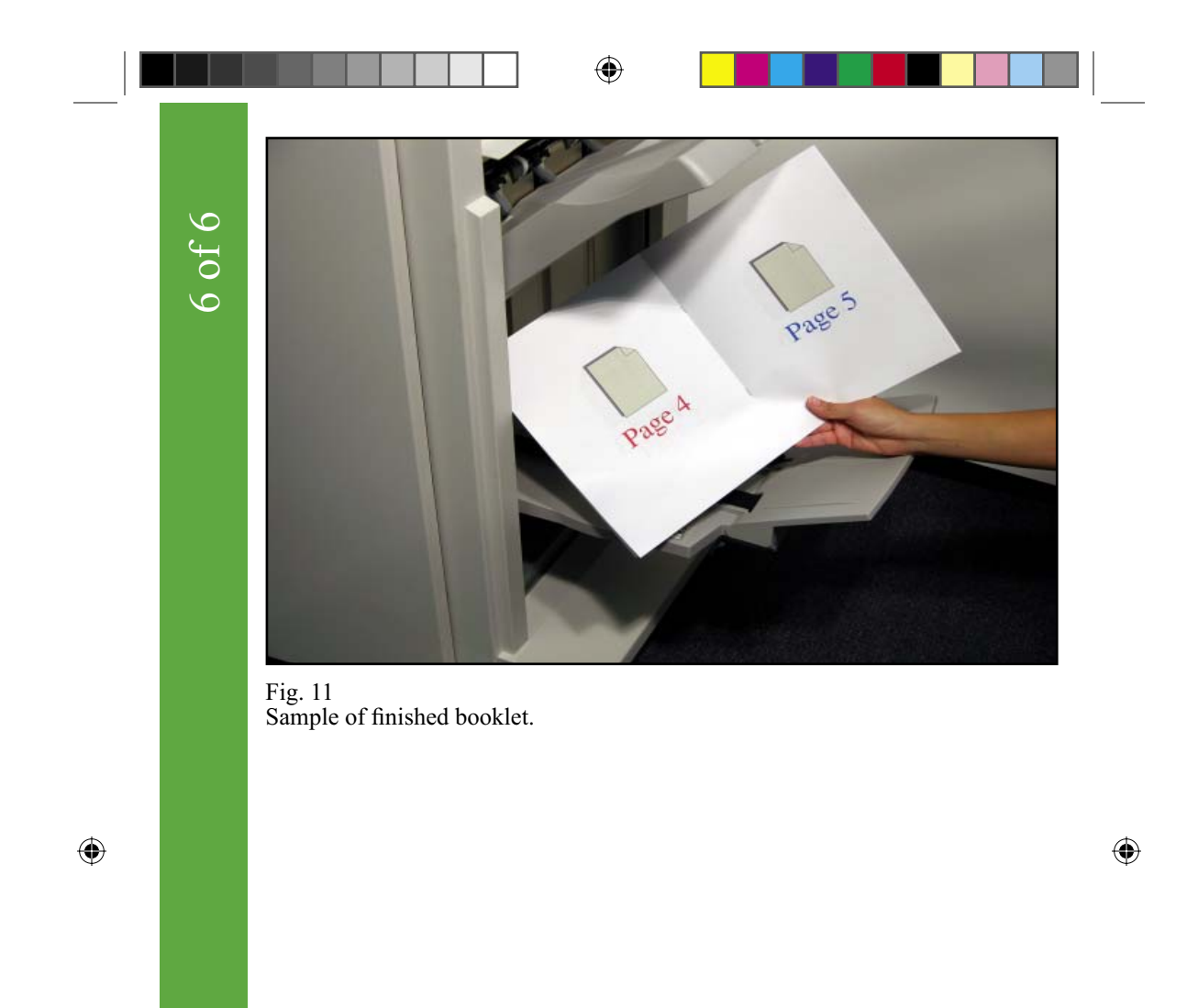

**Booklet Creation for Copy** Booklet Creation for Copy

14

QSG Half.indb 14 5/31/2005 2:28:46 PM

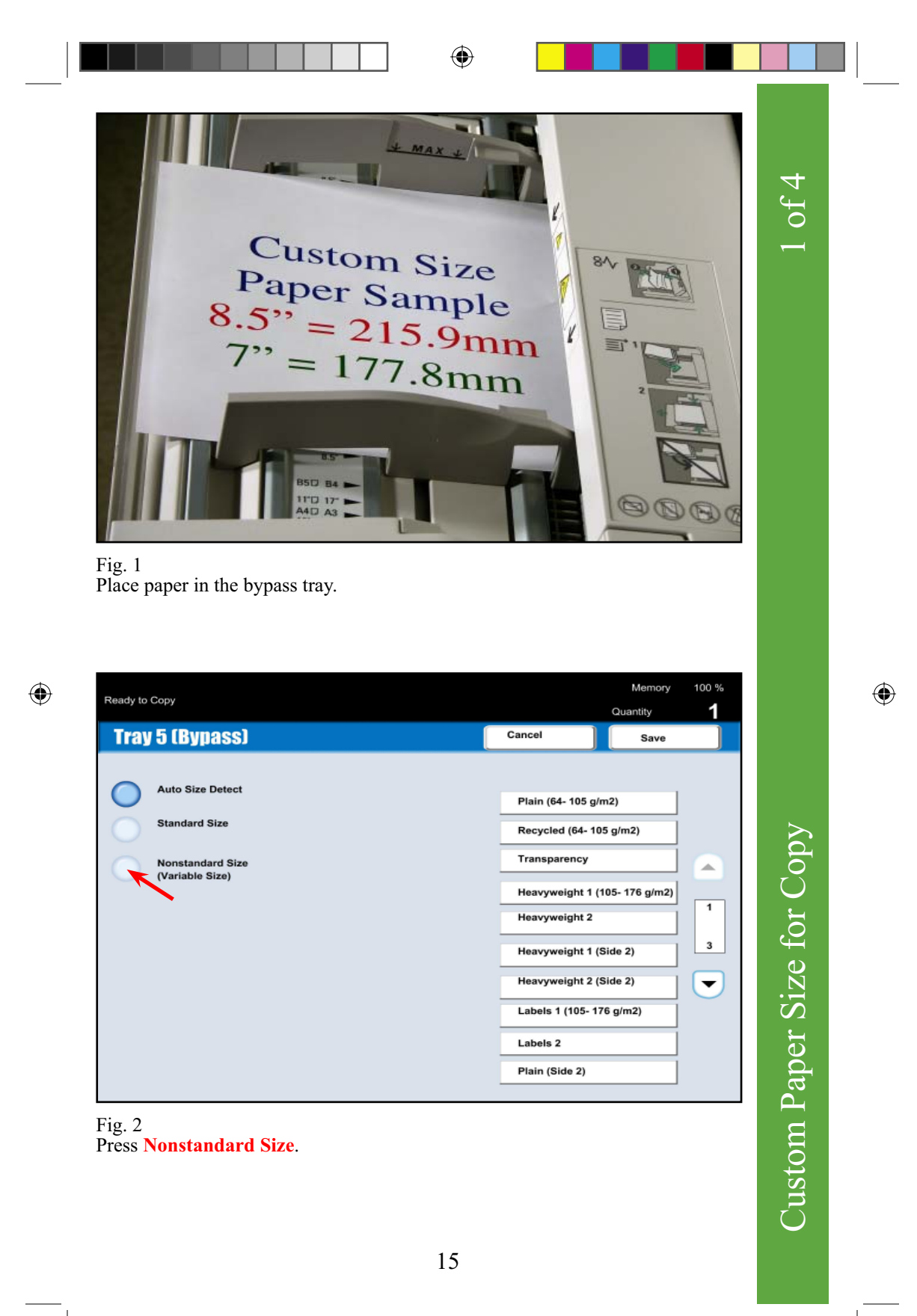

5/31/2005 2:28:47 PM

Ready to Copy **Tray 5 (Bypass) Auto Size Detect Standard Size** × Nonstandard Size<br>(Variable Size)  $7.0$ 

2 of 4

 $\bigoplus$ 

100 % Memory Quantity Cancel Save  $(3.9 - 13.0)$ inch 7. Plain (64- 105 g/m2)  $\sqrt{\frac{1}{2}}$ Recycled (64- 105 g/m2) ▲ Transparency × Heavyweight 1 (105- 176 g/m2) ◀ Heavyweight 2  $(5.8 - 19.2)$  $\overline{\mathbf{3}}$ Heavyweight 1 (Side 2) Heavyweight 2 (Side 2)  $\blacktriangledown$ Labels 1 (105- 176 g/m2) Labels 2 Plain (Side 2)

 $\bigoplus$ 

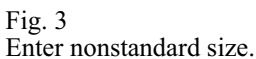

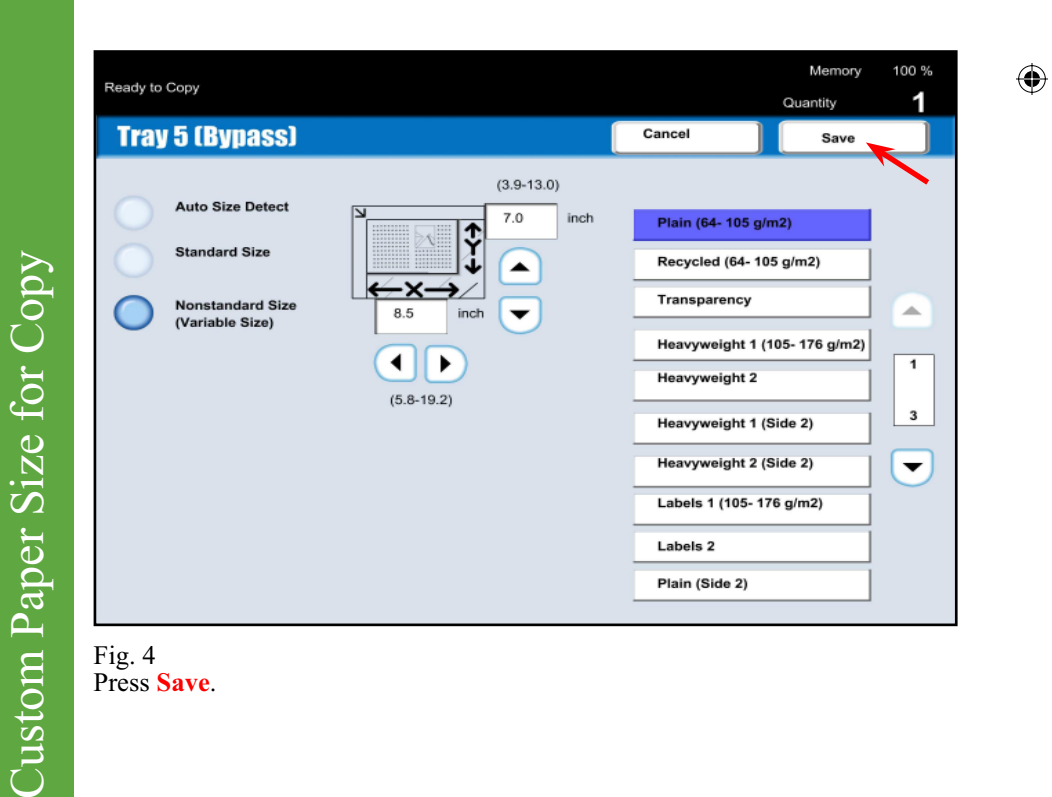

16

QSG Half.indb 16 5/31/2005 2:28:48 PM

1

 $\overline{1}$ 

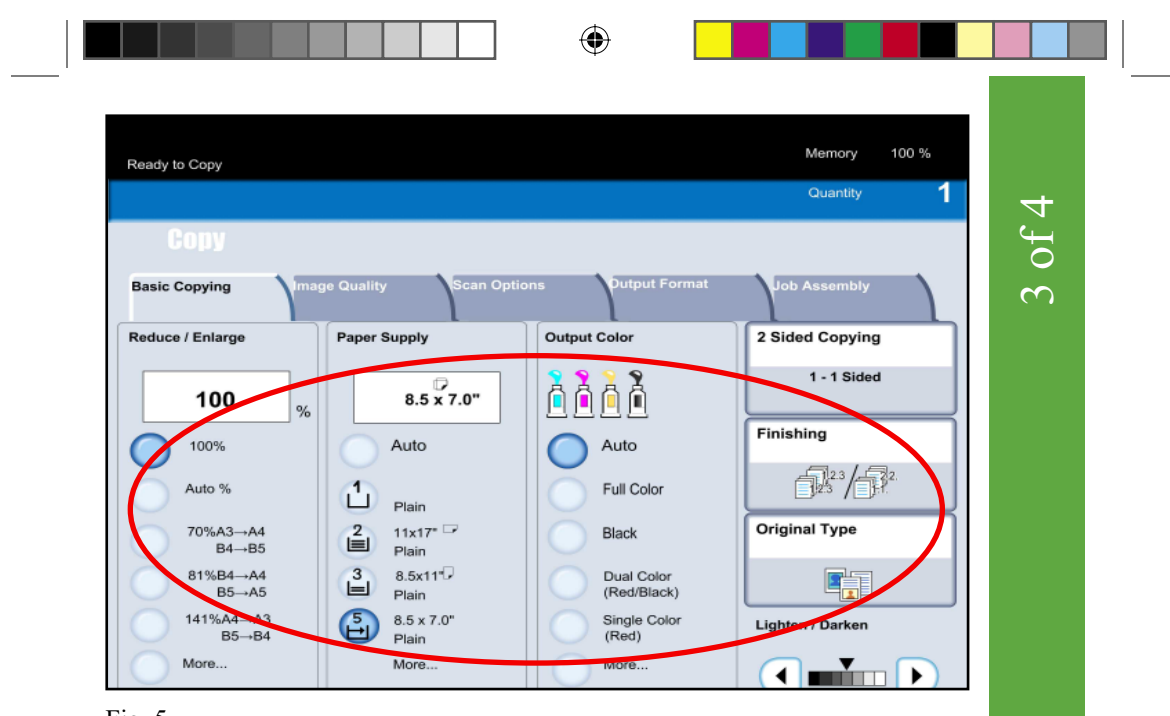

Fig. 5 Make other required selections for this job.

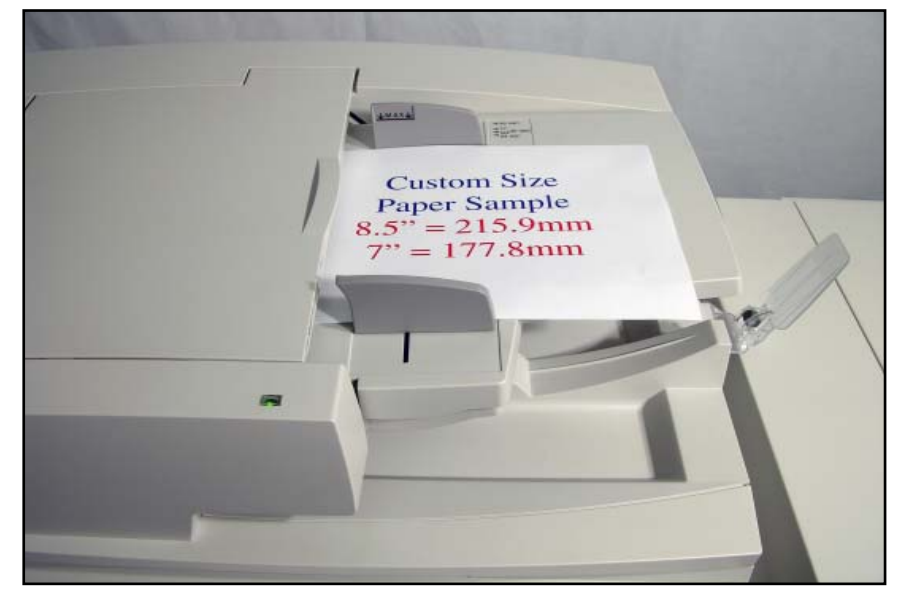

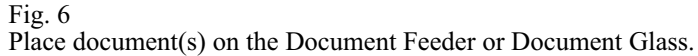

QSG Half.indb 17 5/31/2005 2:28:49 PM

Custom Paper Size for Copy

Custom Paper Size for Copy

 $\bigoplus$ 

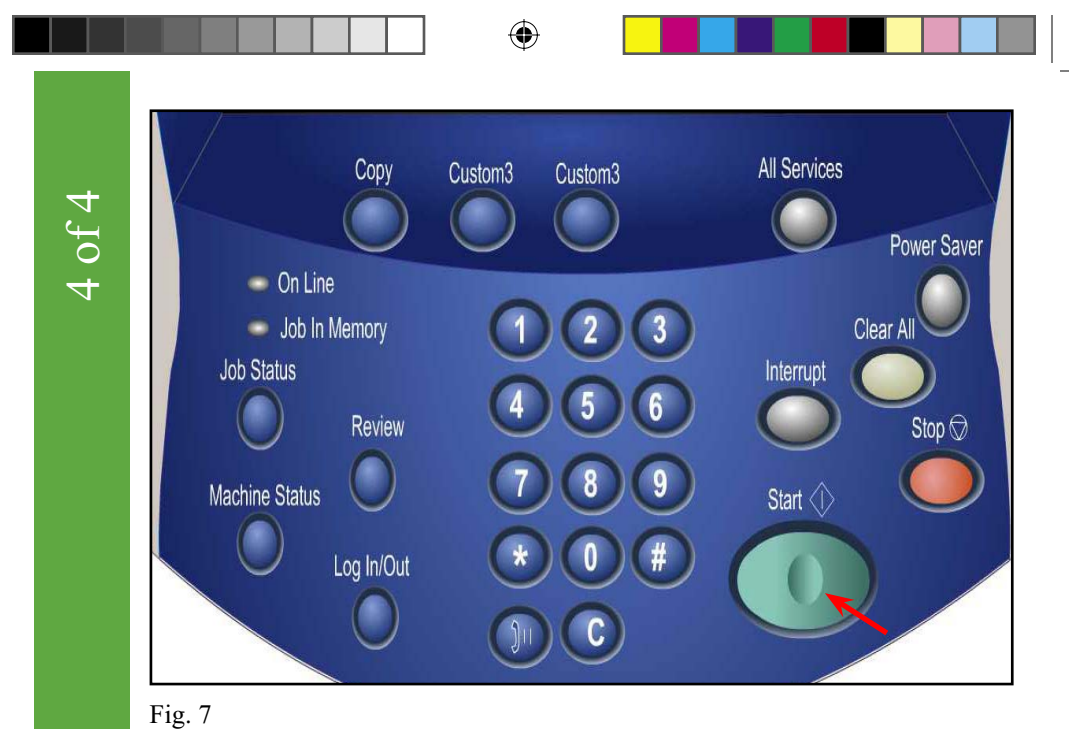

Press **Start**.

 $\bigoplus$ 

Custom Paper Size for Copy Custom Paper Size for Copy

18

QSG Half.indb 18 5/31/2005 2:28:51 PM

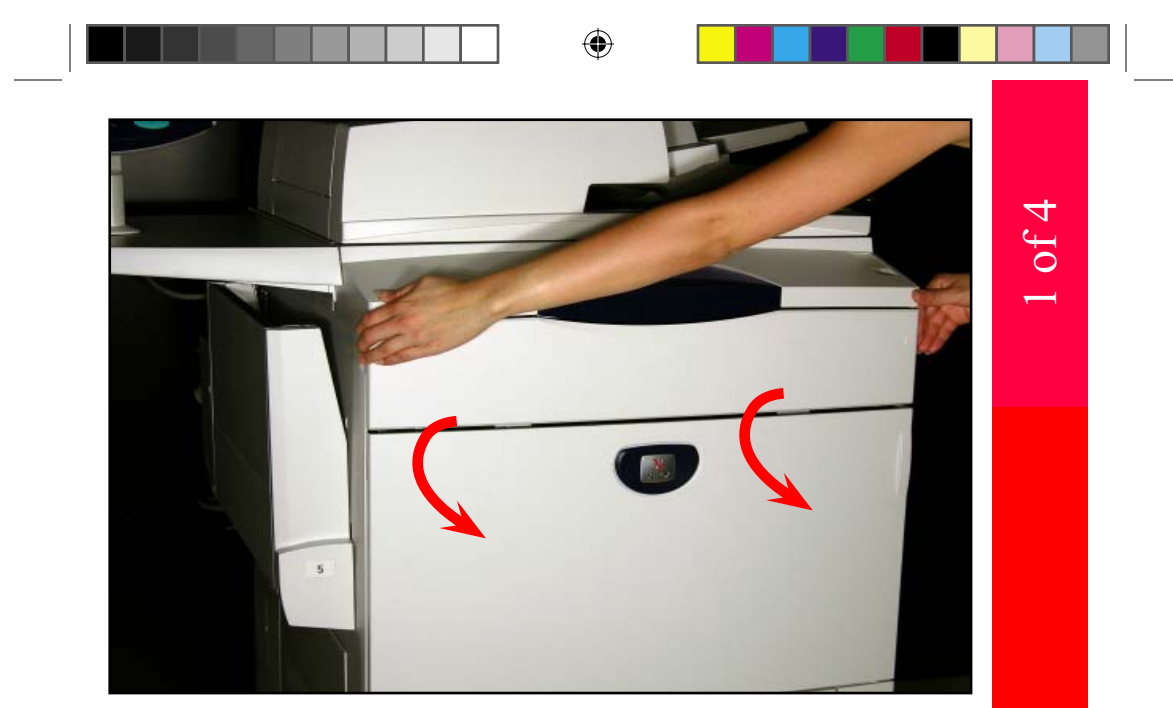

Fig. 1 Using both hands gently open the front cover.

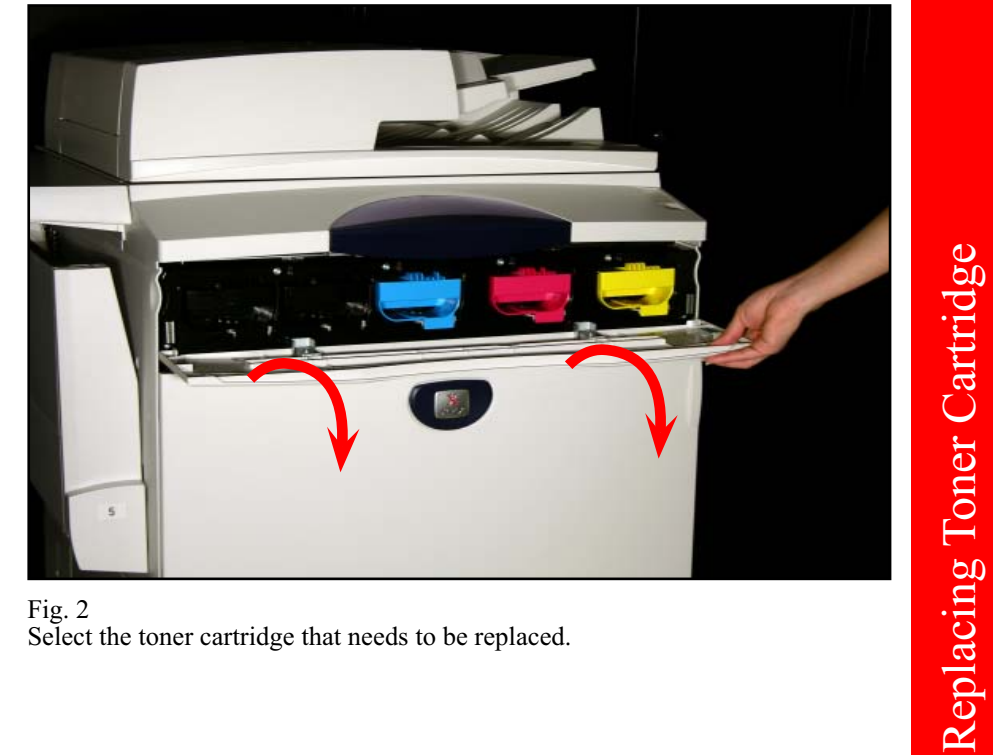

Fig. 2 Select the toner cartridge that needs to be replaced.

5/31/2005 2:28:52 PM

Replacing Toner Cartridge

 $\bigoplus$ 

 $QSG$  Half.indb 19

 $\bigoplus$ 

19

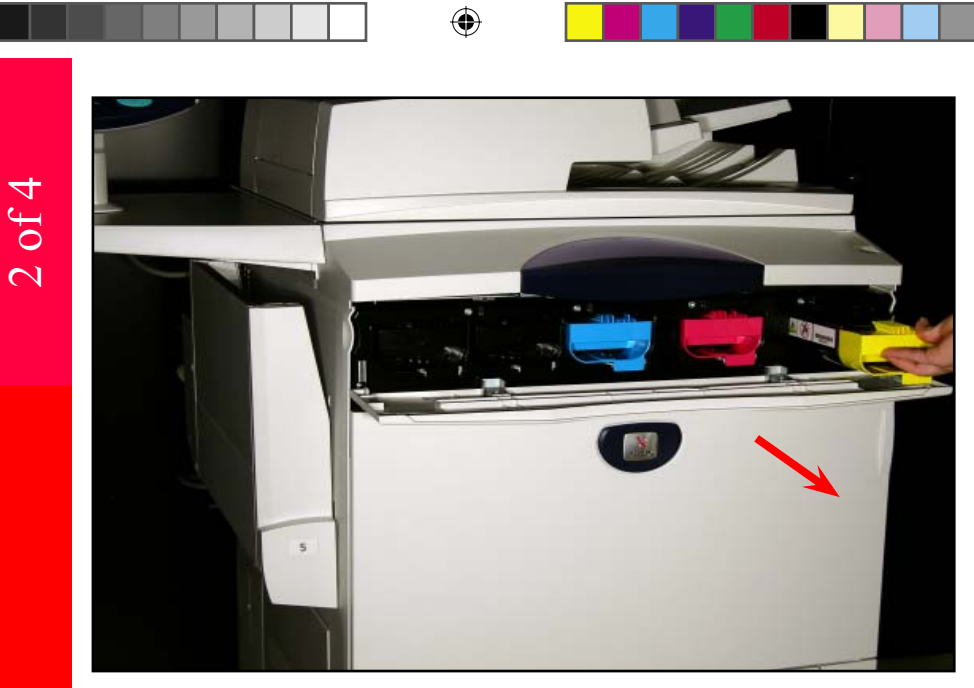

#### Fig. 3

Pull the toner cartridge indicated in the message on the display out.

Note: "Y" stands for Yellow, "M" for Magenta, "C" for Cyan, and "K" for Black.

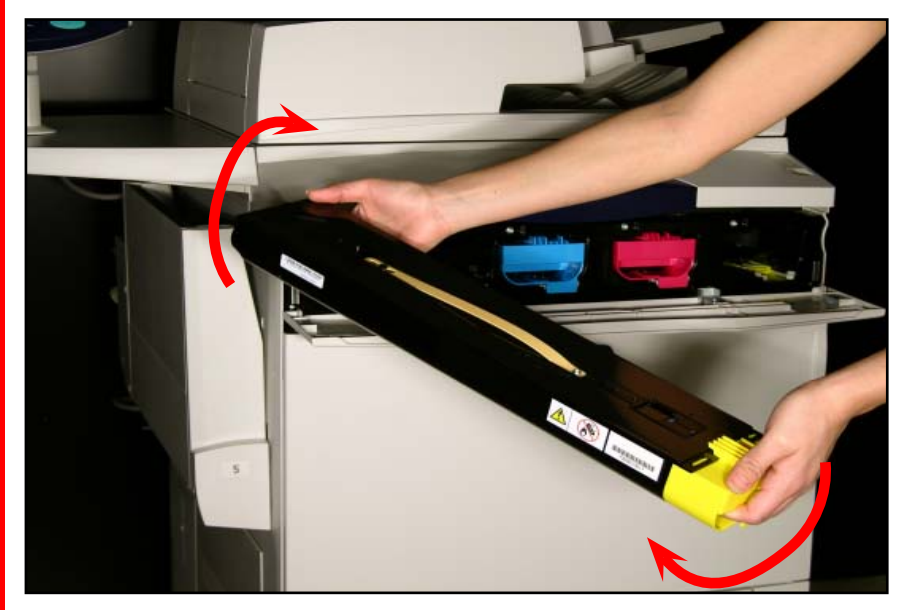

#### Fig. 4

Lightly shake the "new" toner cartridge three or four times up and down and to the left and right.

Replacing Toner Cartridge

Replacing Toner Cartridge

 $\bigoplus$ 

20

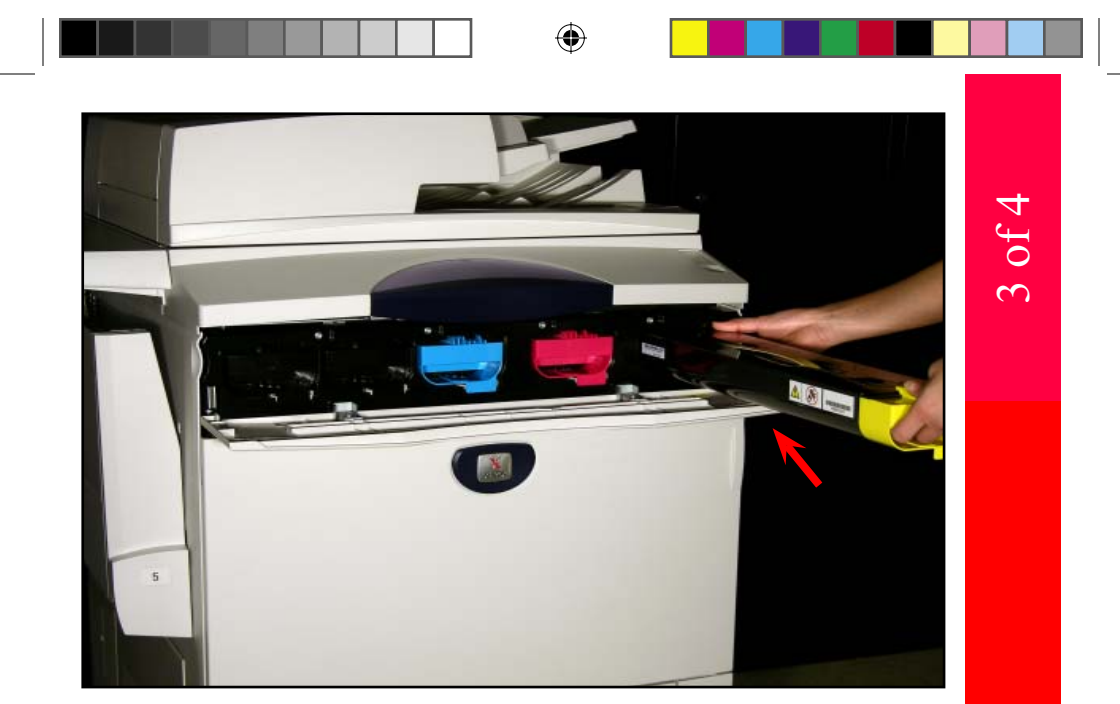

Fig. 5 Insert the toner cartridge as far as possible.

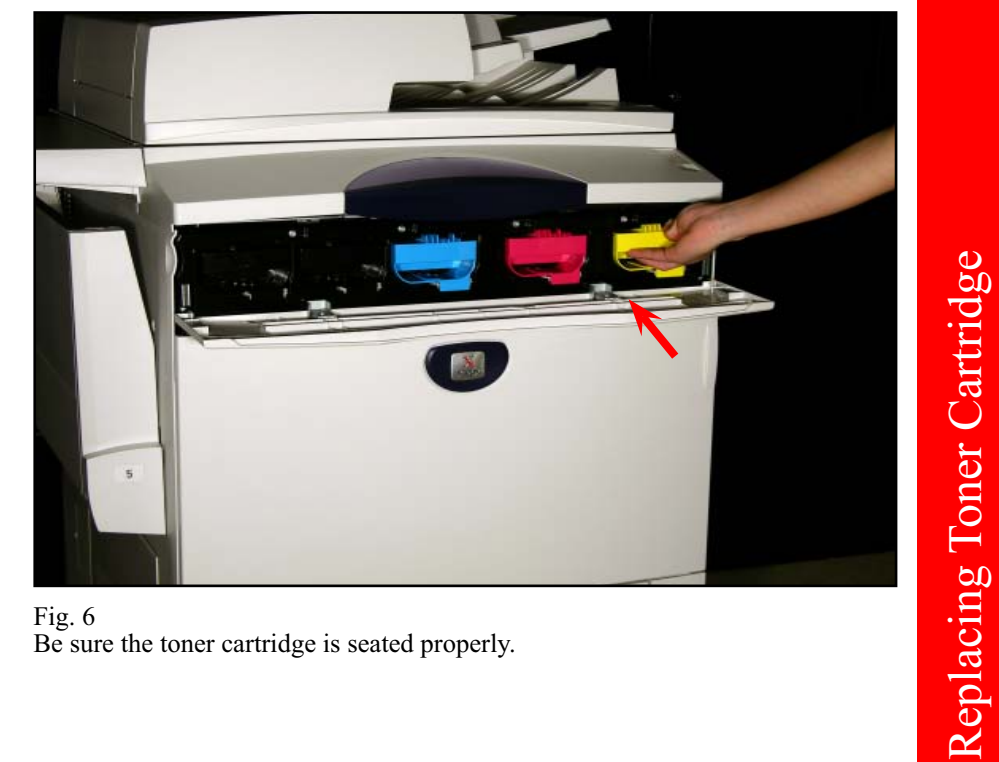

Fig. 6 Be sure the toner cartridge is seated properly.

 $QSG$  Half.indb  $21$ 

 $\bigoplus$ 

5/31/2005 2:28:55 PM

Replacing Toner Cartridge

 $\bigoplus$ 

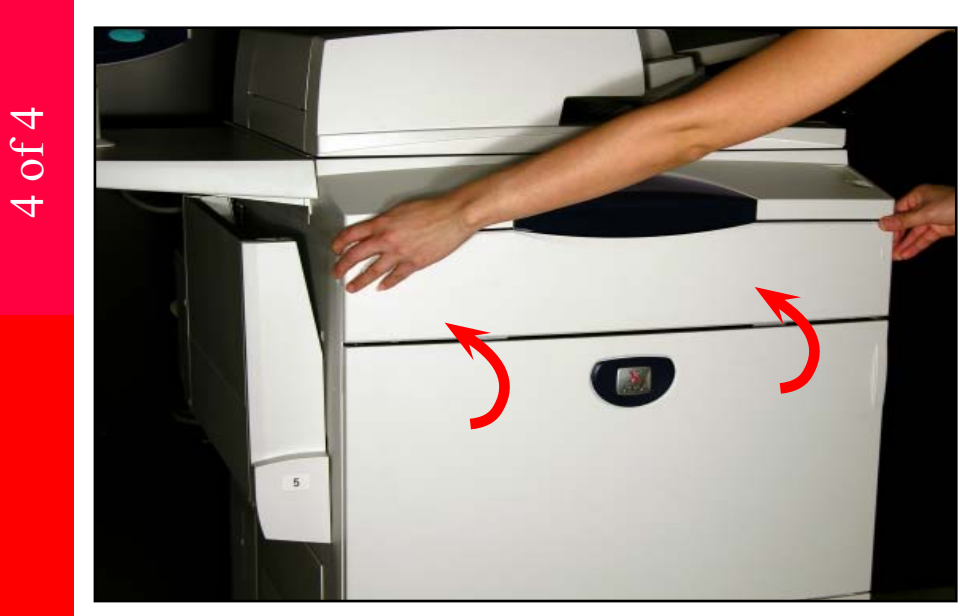

 $\bigoplus$ 

Fig. 7 Close the front cover.

| Type of Consumable/Periodical<br>Replacement Part | Part Number |
|---------------------------------------------------|-------------|
| Black Toner [K] (Western Hemisphere)              | 006R01219   |
| Yellow Toner [Y] (Western Hemisphere)             | 006R01220   |
| Megenta Toner [M] (Western Hemisphere)            | 006R01221   |
| Cyan Toner [C] (Western Hemisphere)               | 006R01222   |
| Black Toner [K] (Eastern Hemisphere)              | 006R01223   |
| Yellow Toner [Y] (Eastern Hemisphere)             | 006R01224   |
| Megenta Toner [M] (Eastern Hemisphere)            | 006R01225   |
| Cyan Toner [C] (Eastern Hemisphere)               | 006R01226   |
| Drum Cartridge (Black)                            | 013R00602   |
| Drum Cartridge (Color)                            | 013R00603   |
| Fuser 120V                                        | 008R12988   |
| Fuser 220V                                        | 008R12989   |
| <b>Waste Toner Container</b>                      | 008R12990   |
| Charge Corotron                                   | 013R00604   |
| Staple Refills for Advanced Finisher              | 008R12941   |
| Staple Cartridge for Advanced Finisher            | 008R12964   |
| Staple Cartridge for Professional Finisher        | 008R12925   |

Replacing Toner Cartridge Replacing Toner Cartridge

 $\bigoplus$ 

22

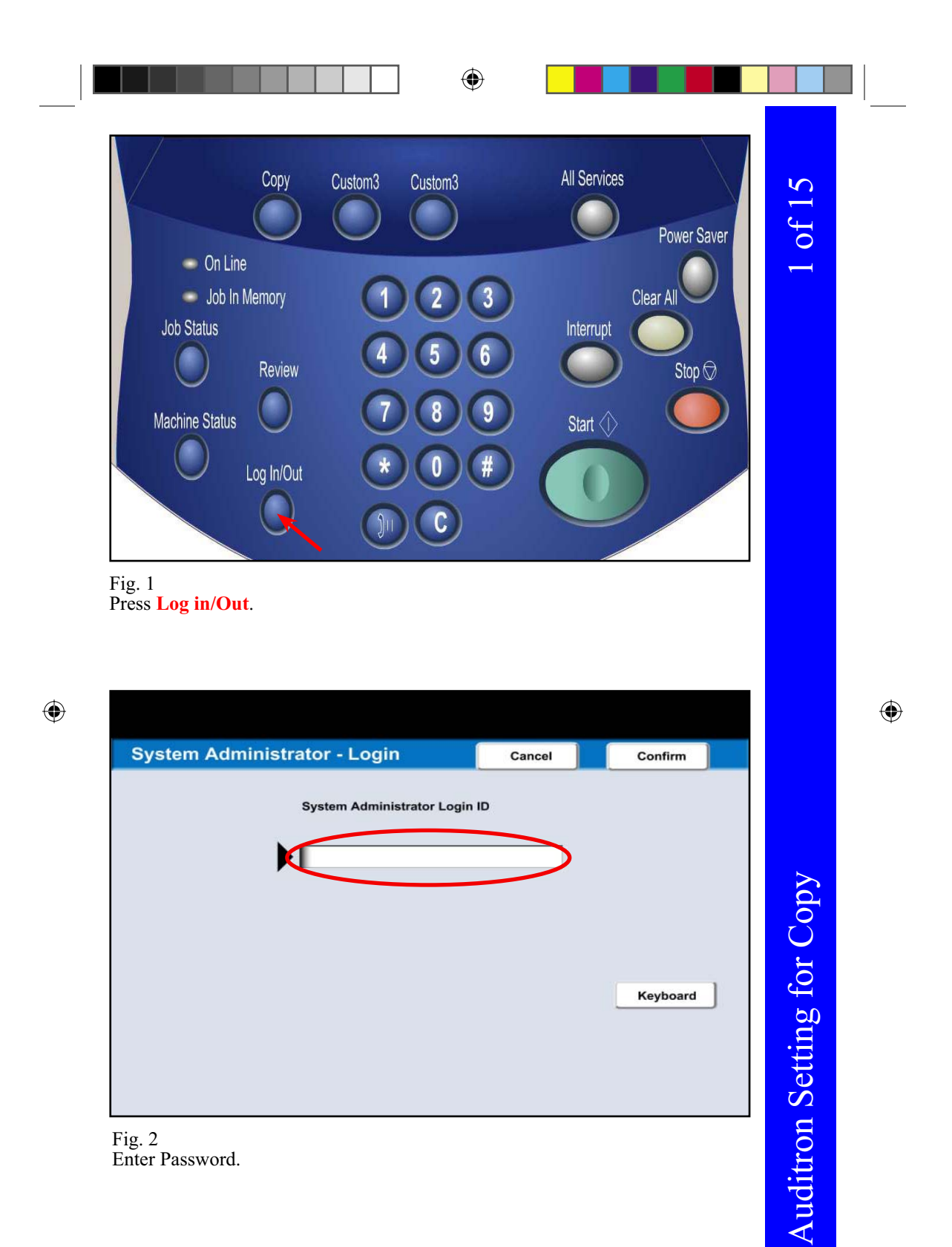

Fig. 2 Enter Password.

23

 $QSG$  Half.indb 23

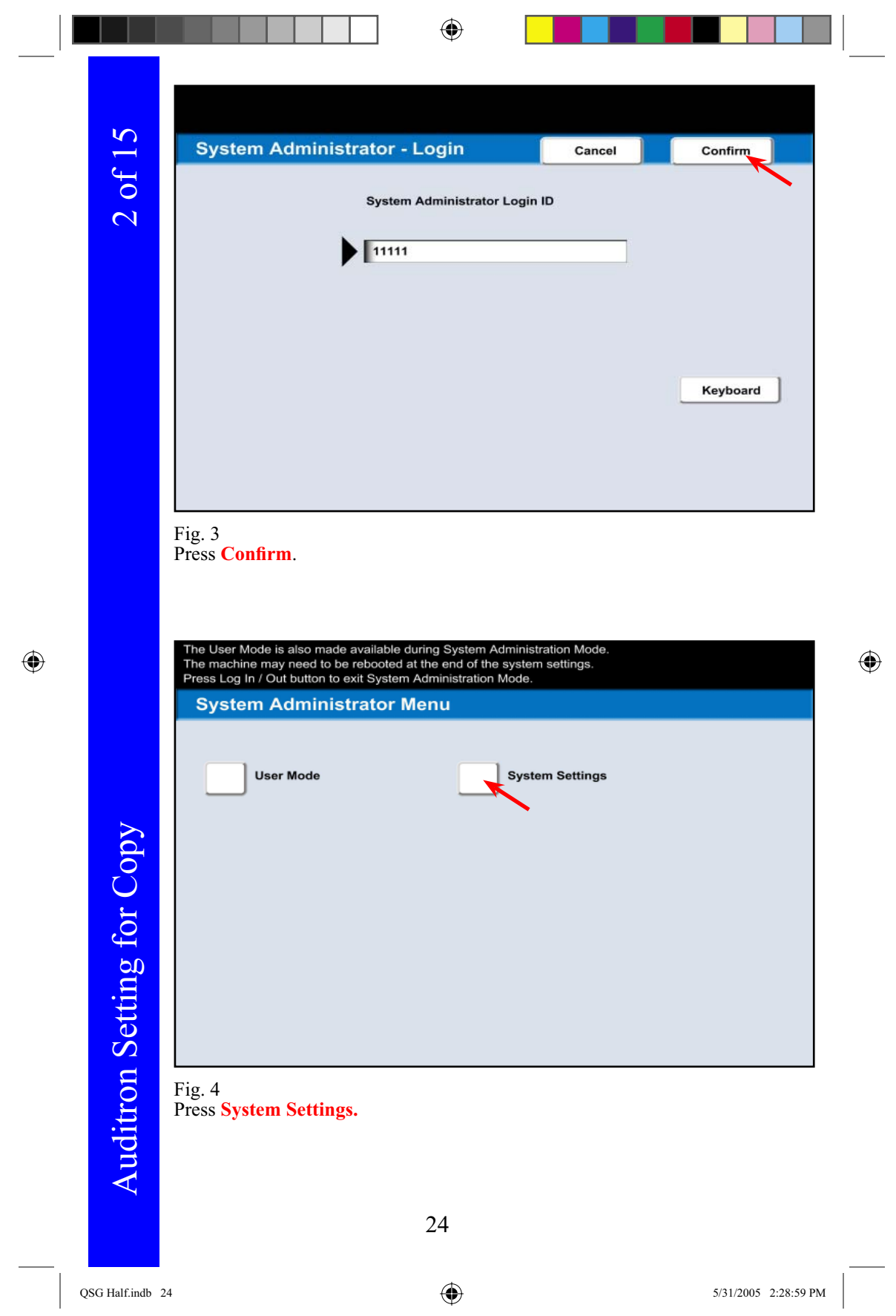

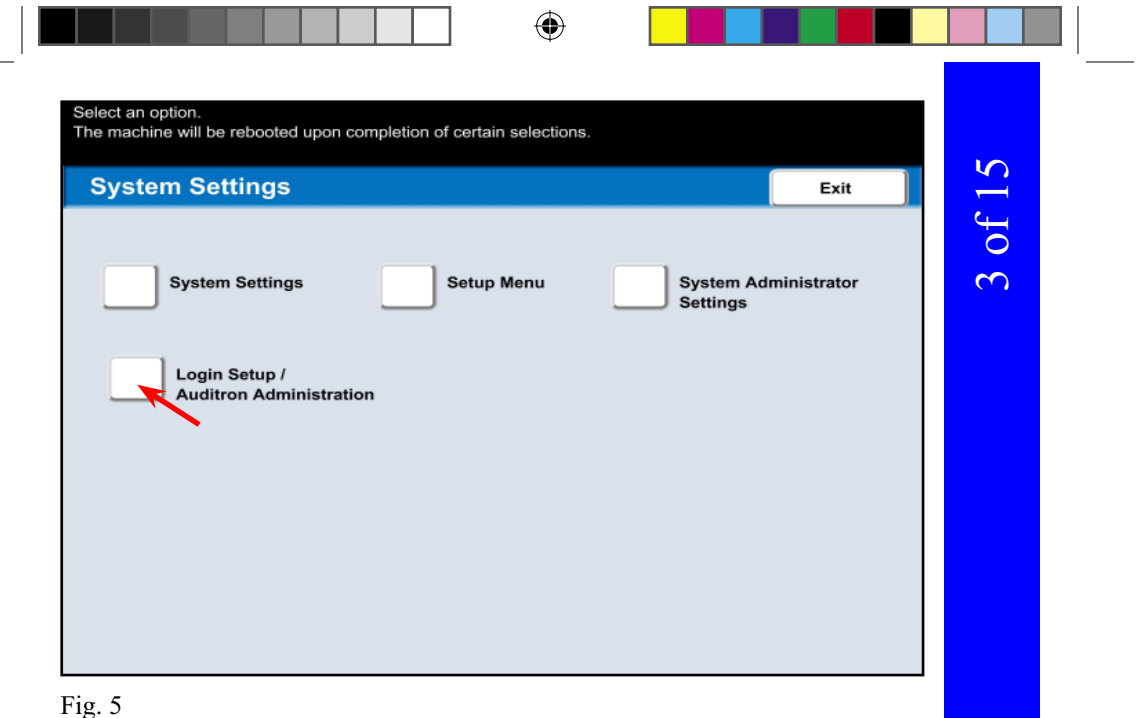

Press **Login Setup / Auditron Administration** .

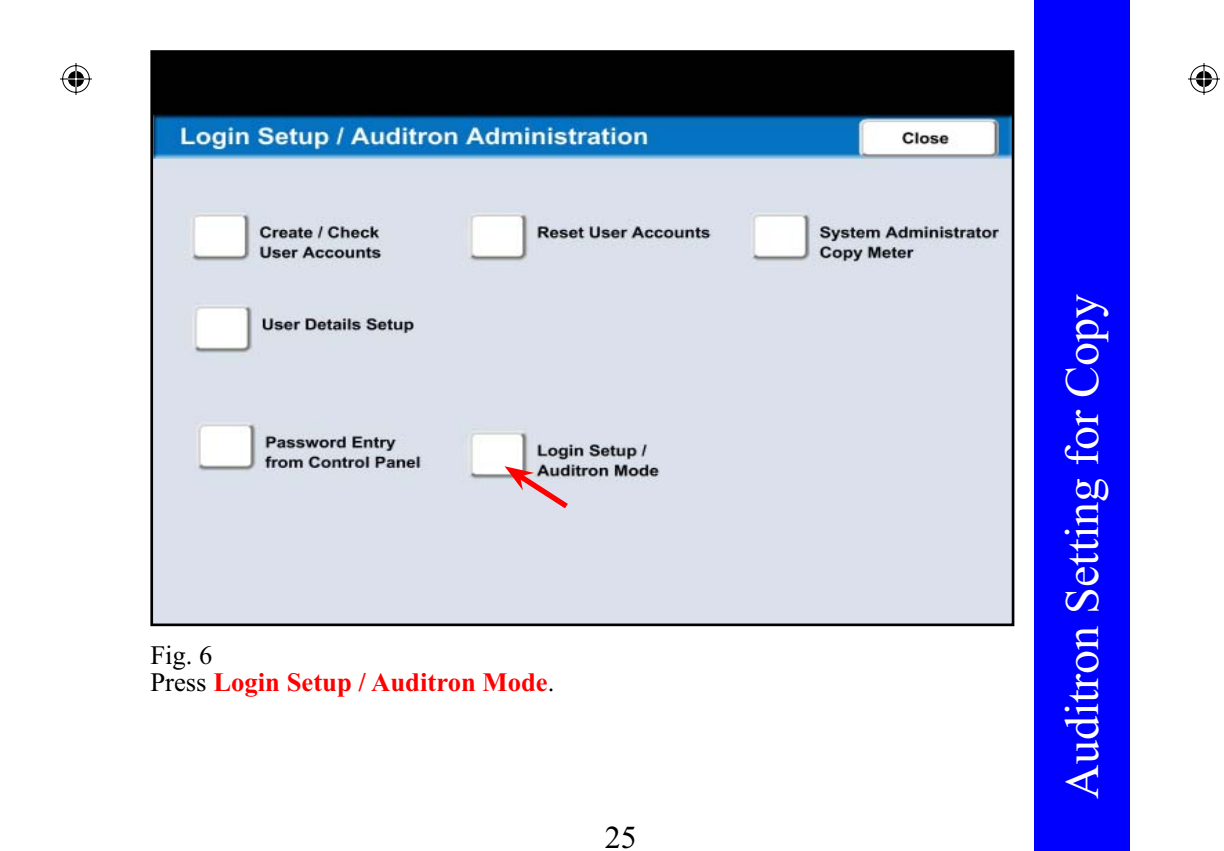

5/31/2005 2:28:59 PM

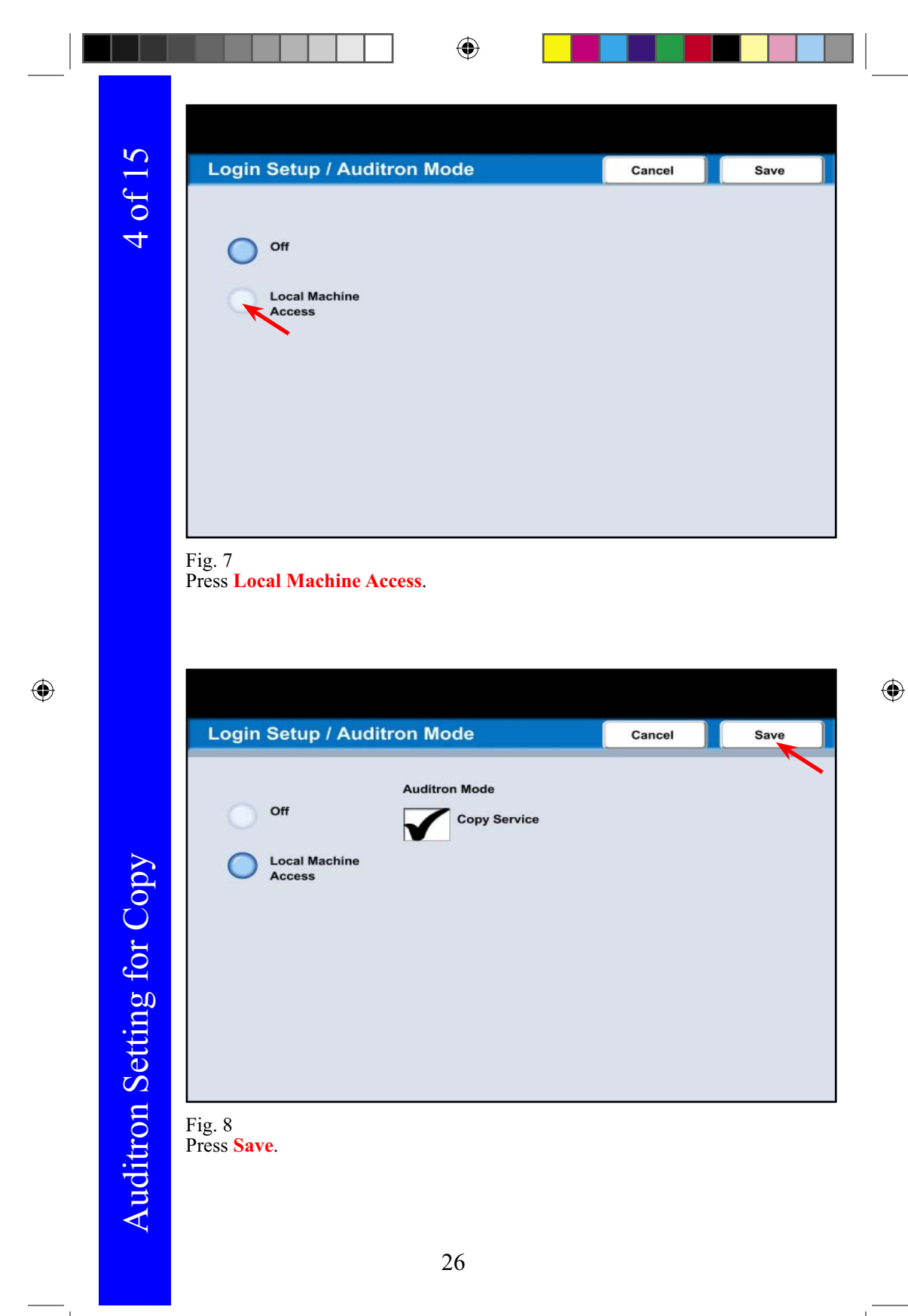

 $\overline{\text{QSG}}$  Half.indb 26

5/31/2005 2:29:00 PM

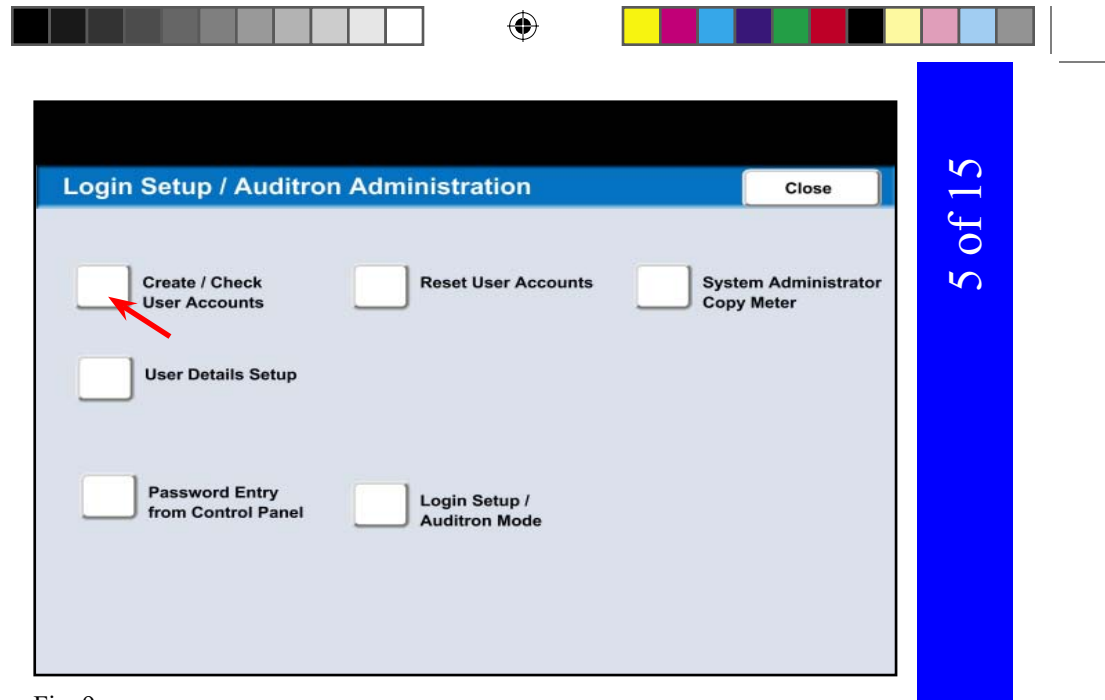

Fig. 9 Press **Create / Check User Accounts** .

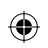

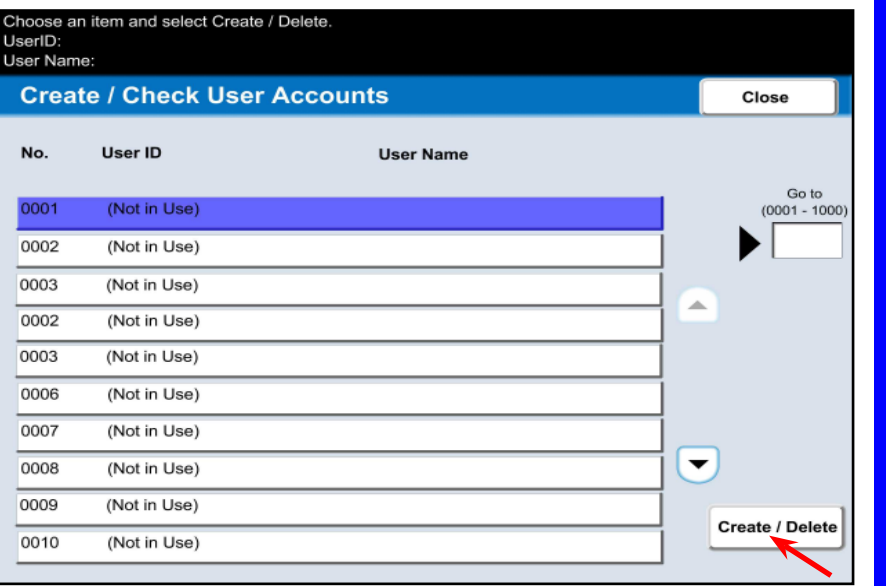

#### Fig. 10 Select 0001 (Not in use). Press **Create / Delete** .

 $QSG$  Half.indb  $27$ 

5/31/2005 2:29:01 PM

Auditron Setting for Copy

Auditron Setting for Copy

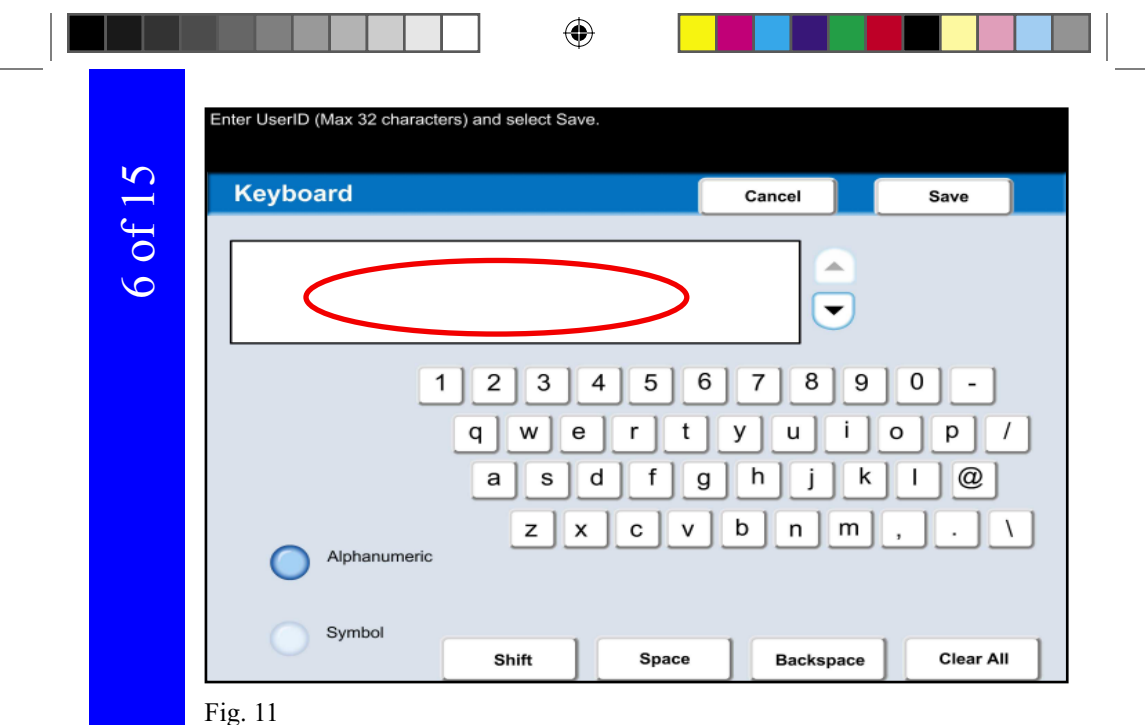

Enter UserID.

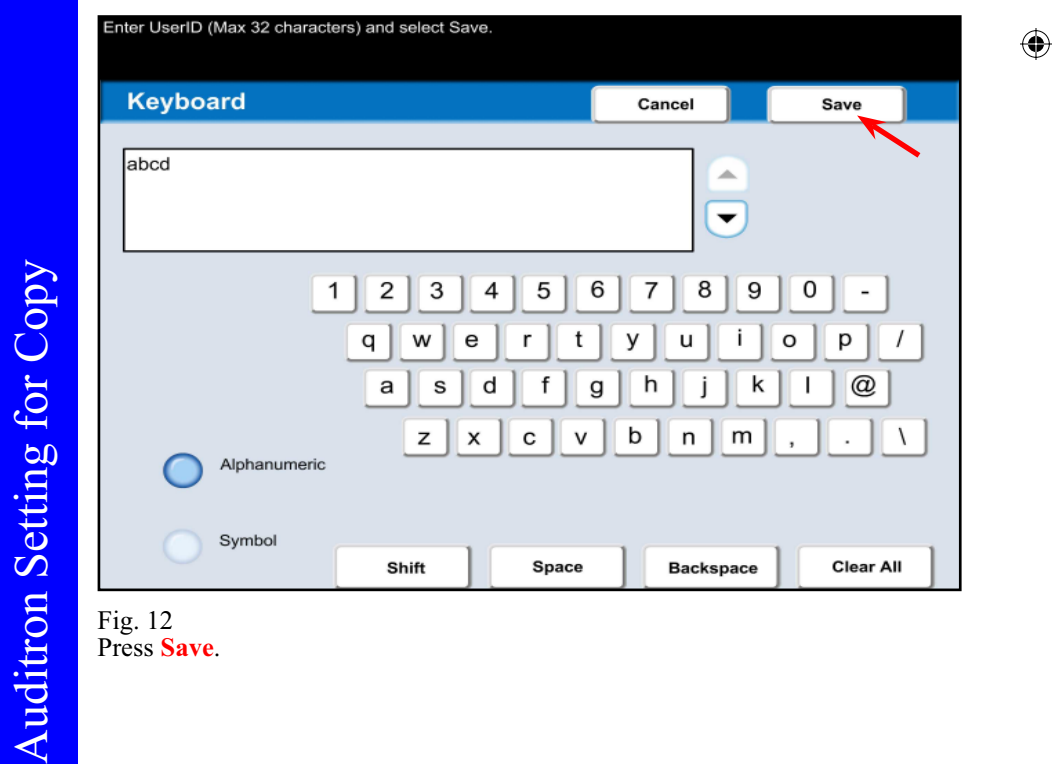

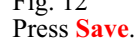

28

 $QSG$  Half.indb 28

 $\bigoplus$ 

5/31/2005 2:29:02 PM

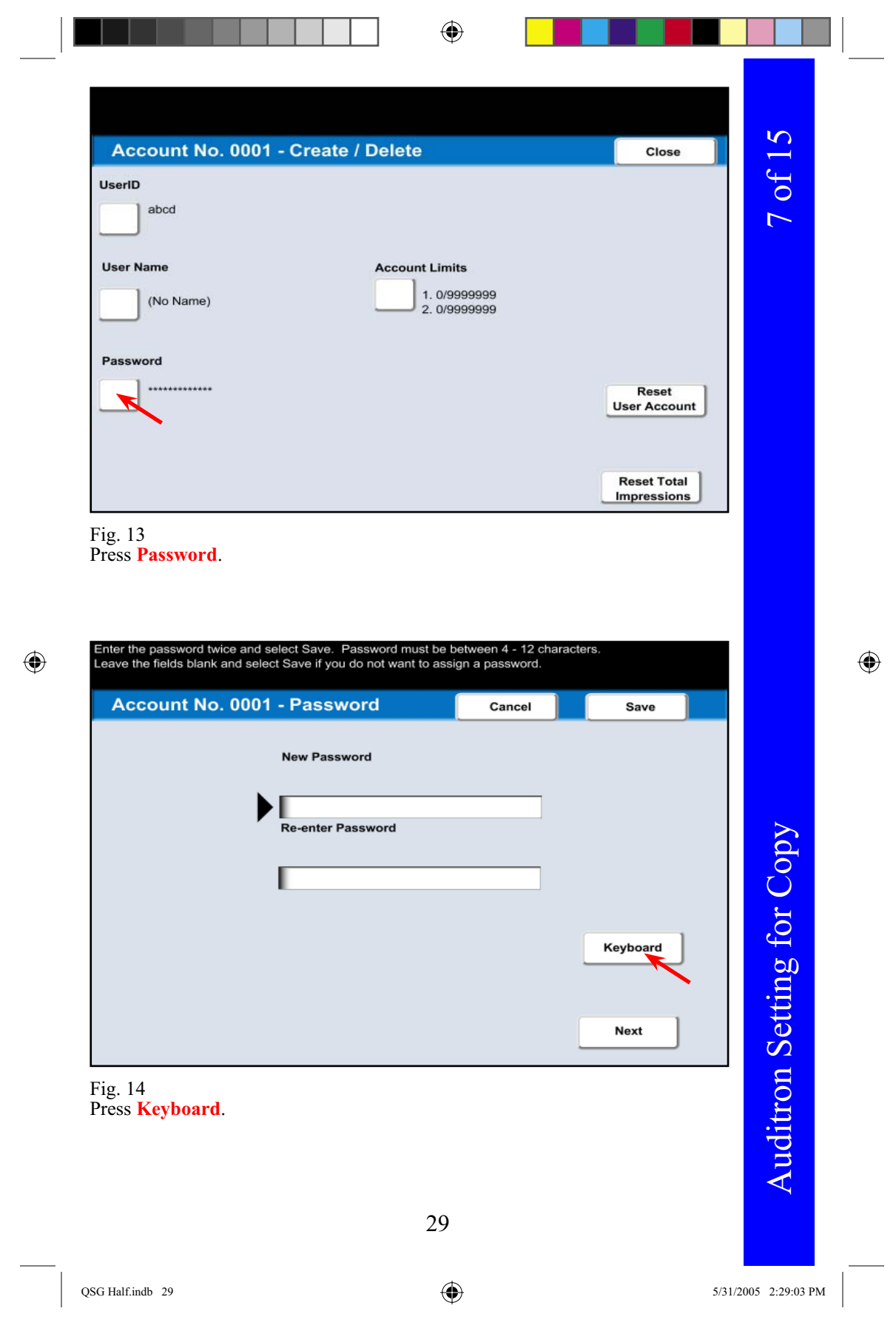

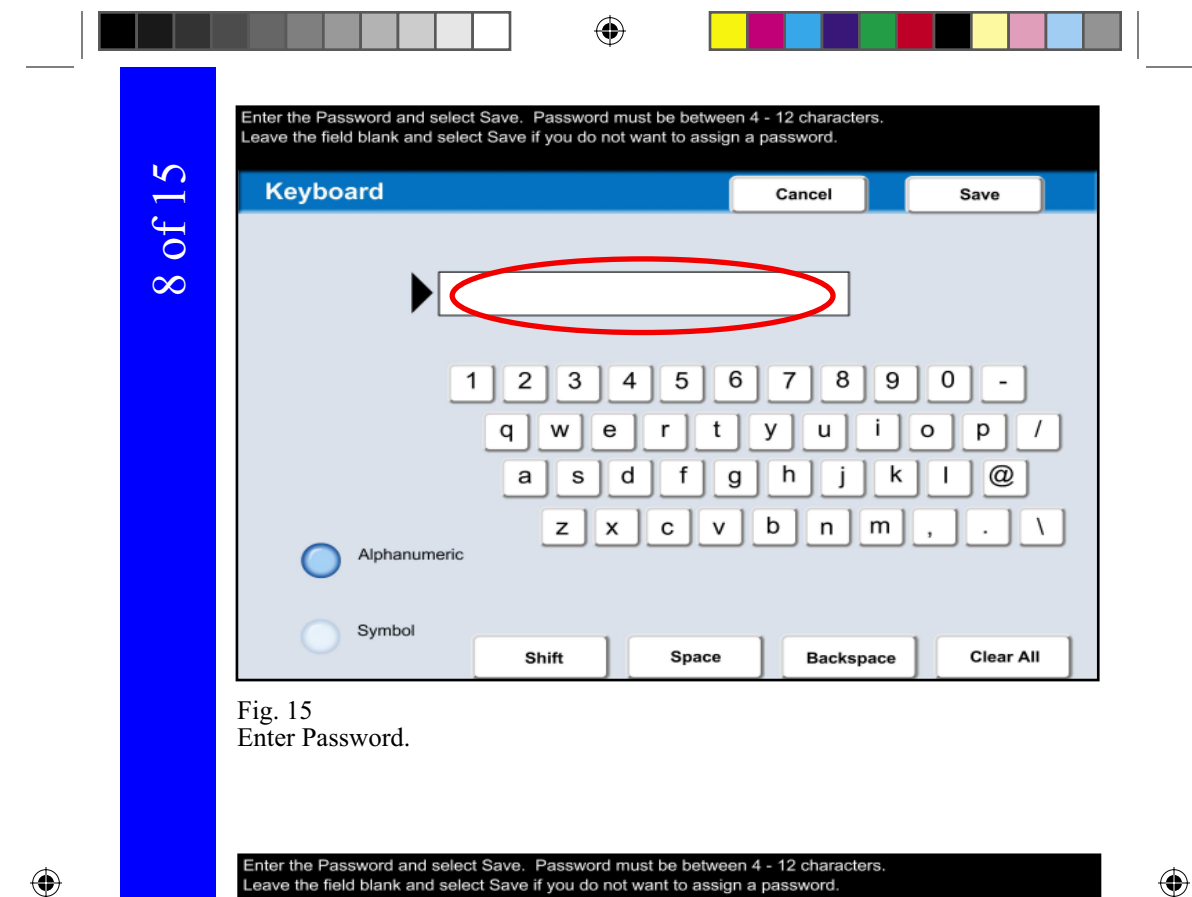

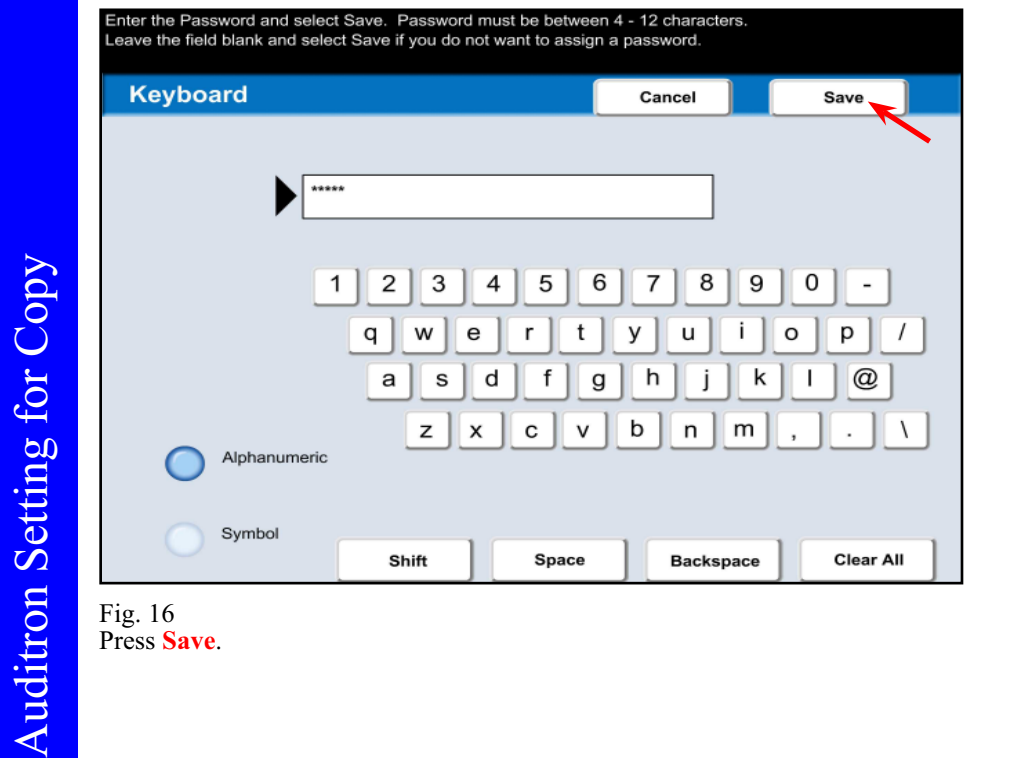

Fig. 16 Press **Save** .

 $\rm QSG$  Half.indb  $\rm ~30$ 

30

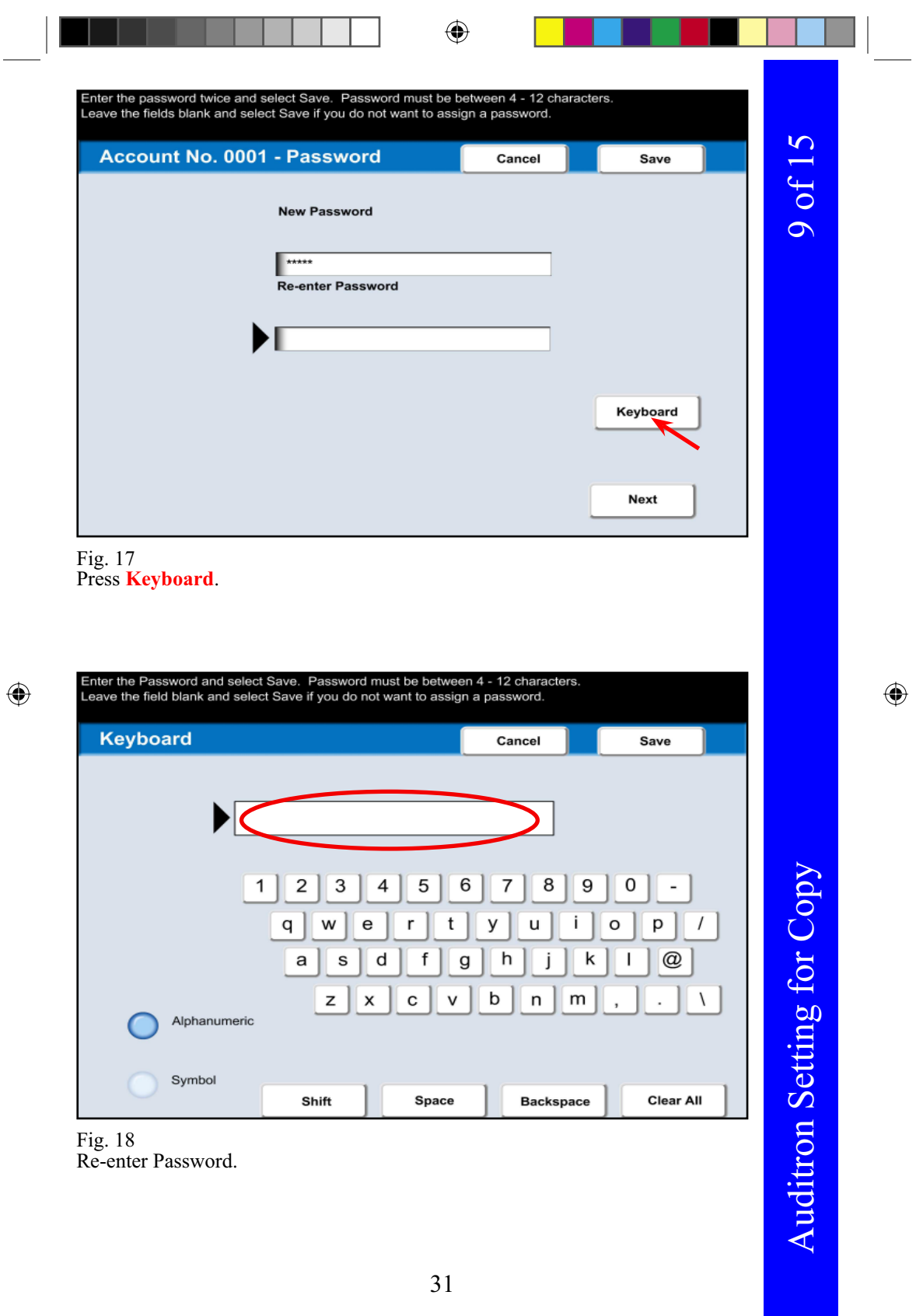

 $QSG$  Half.indb  $31$ 

 $5/31/2005$  2:29:04 PM

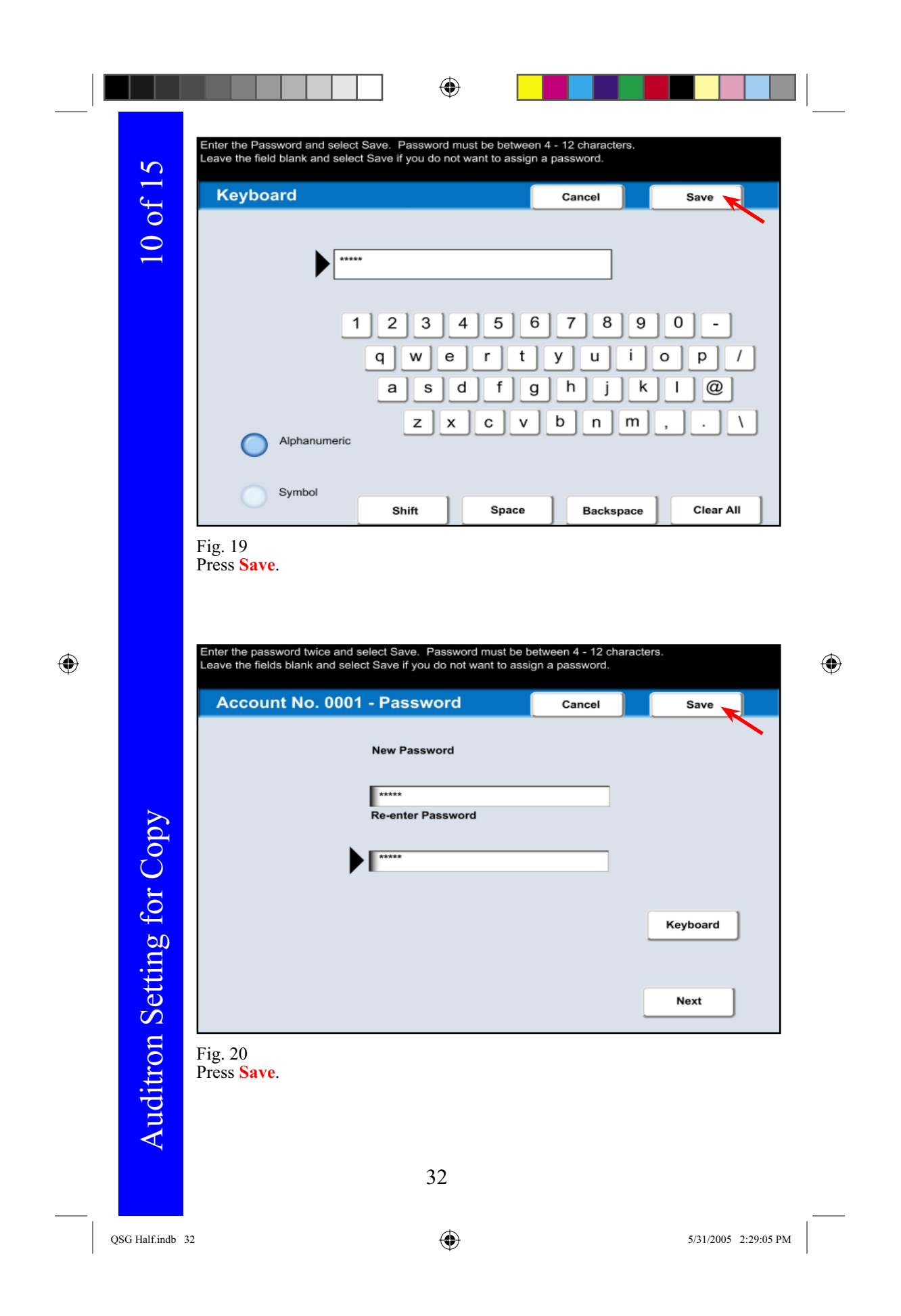

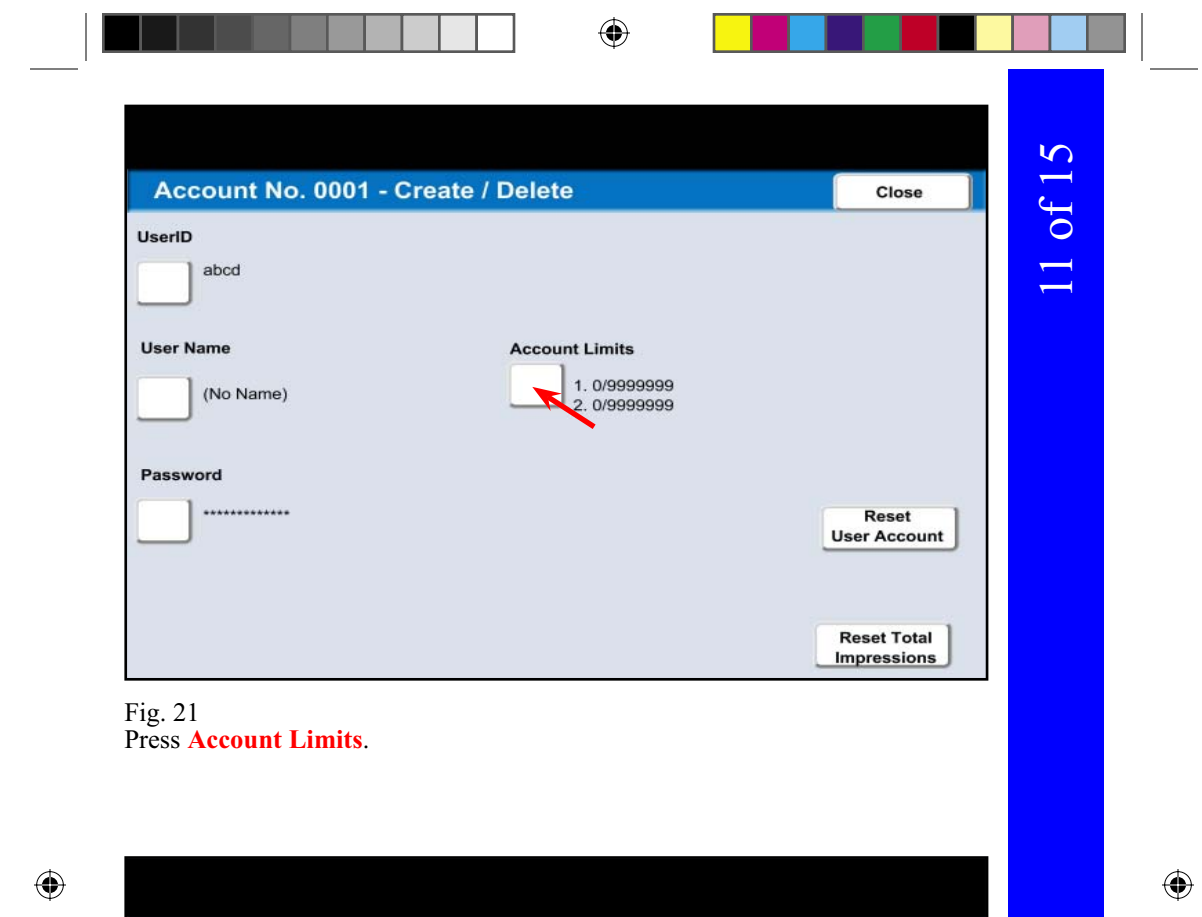

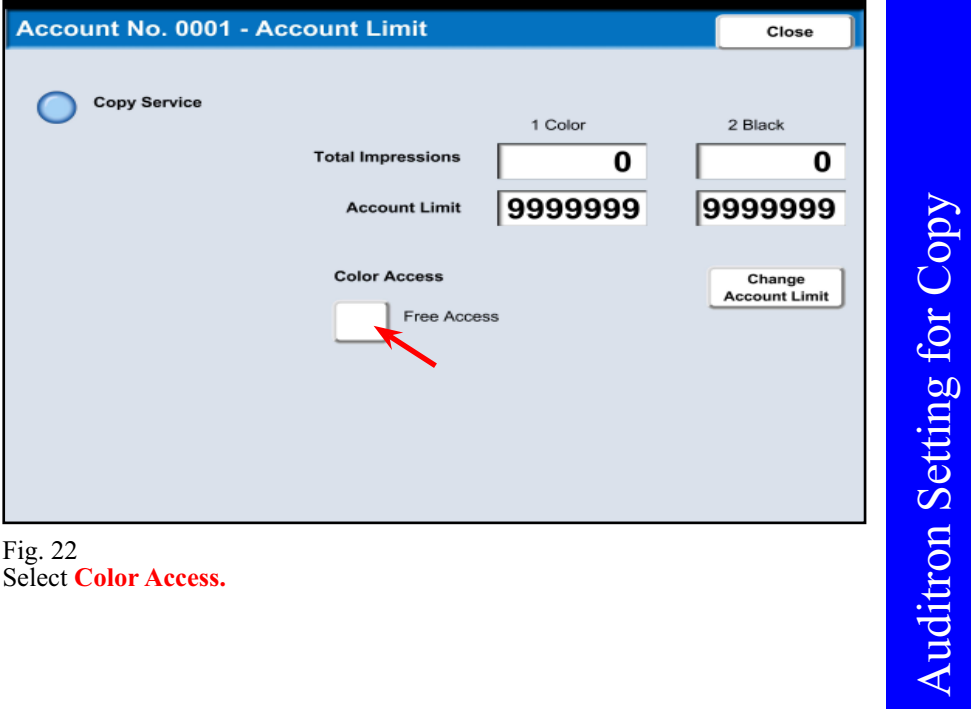

Select **Color Access.**

5/31/2005 2:29:06 PM

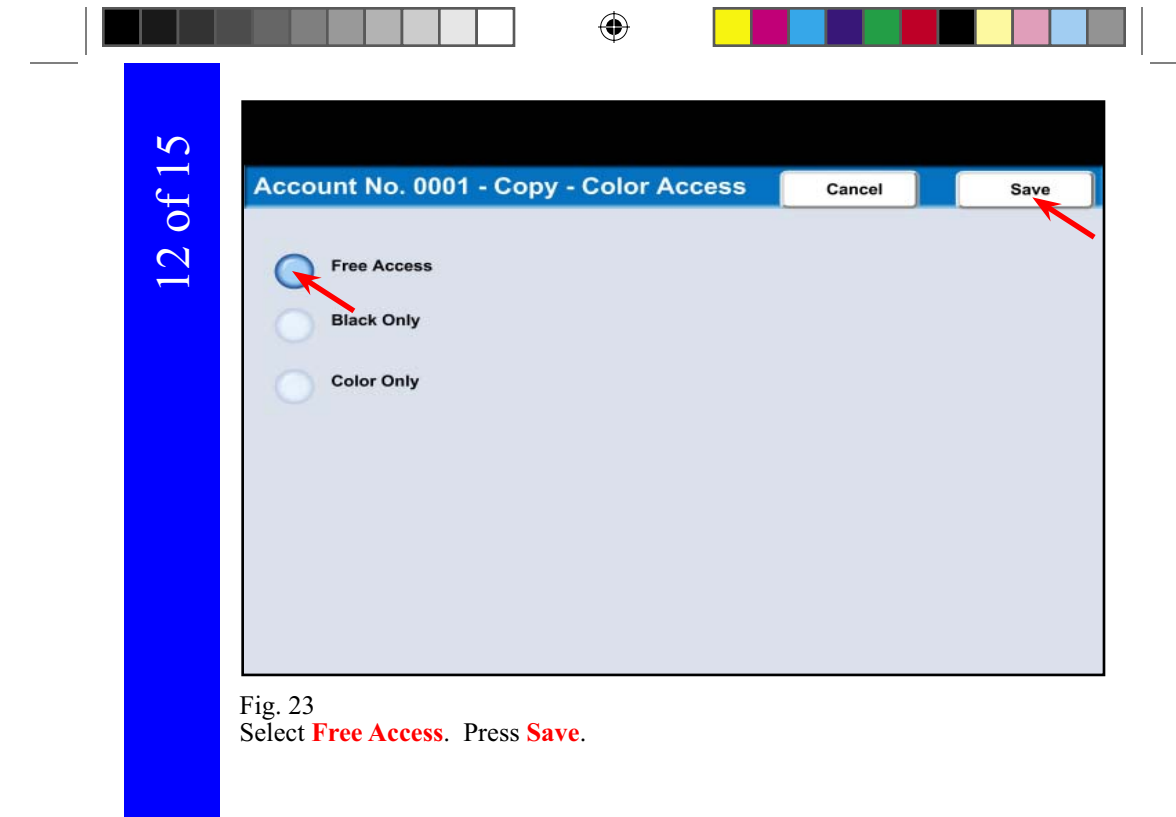

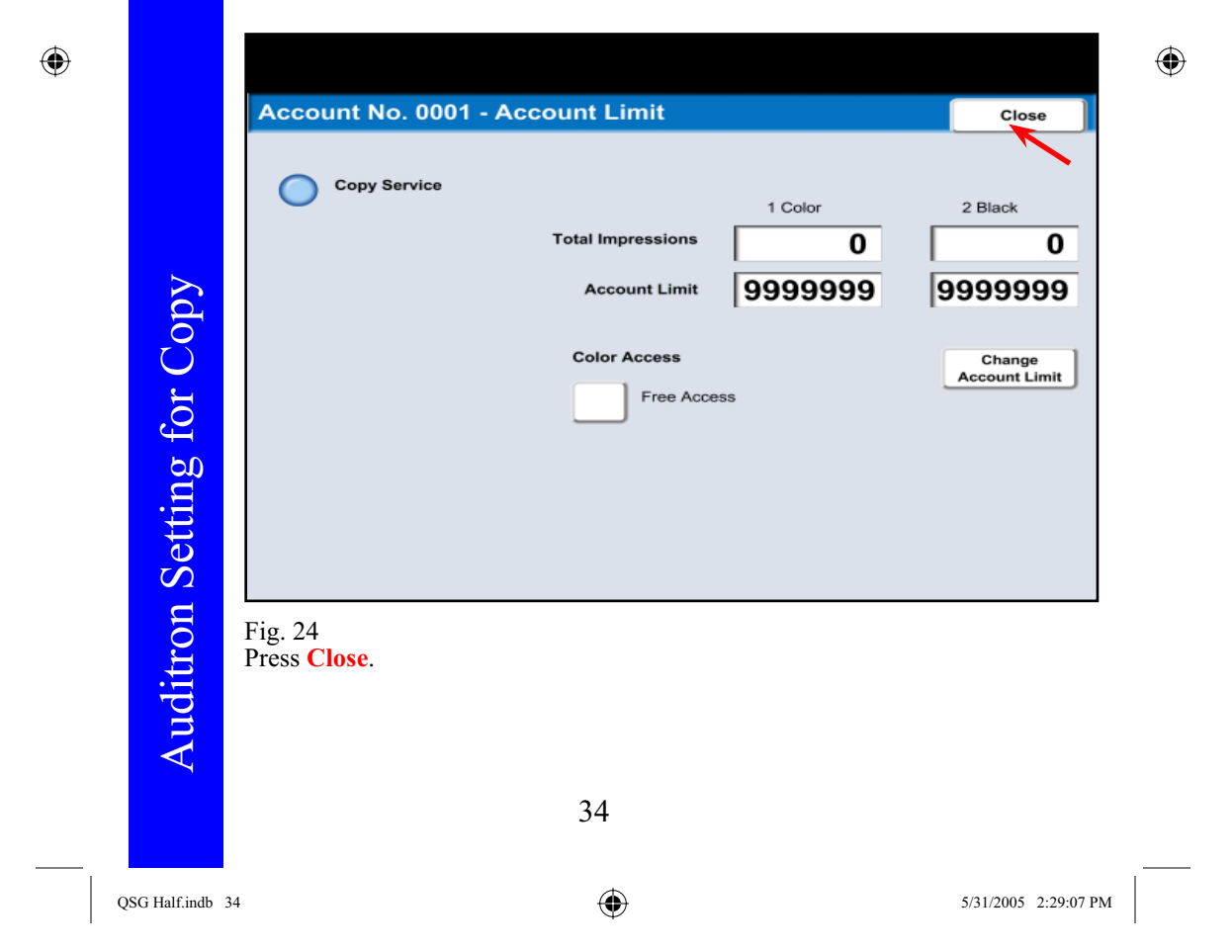

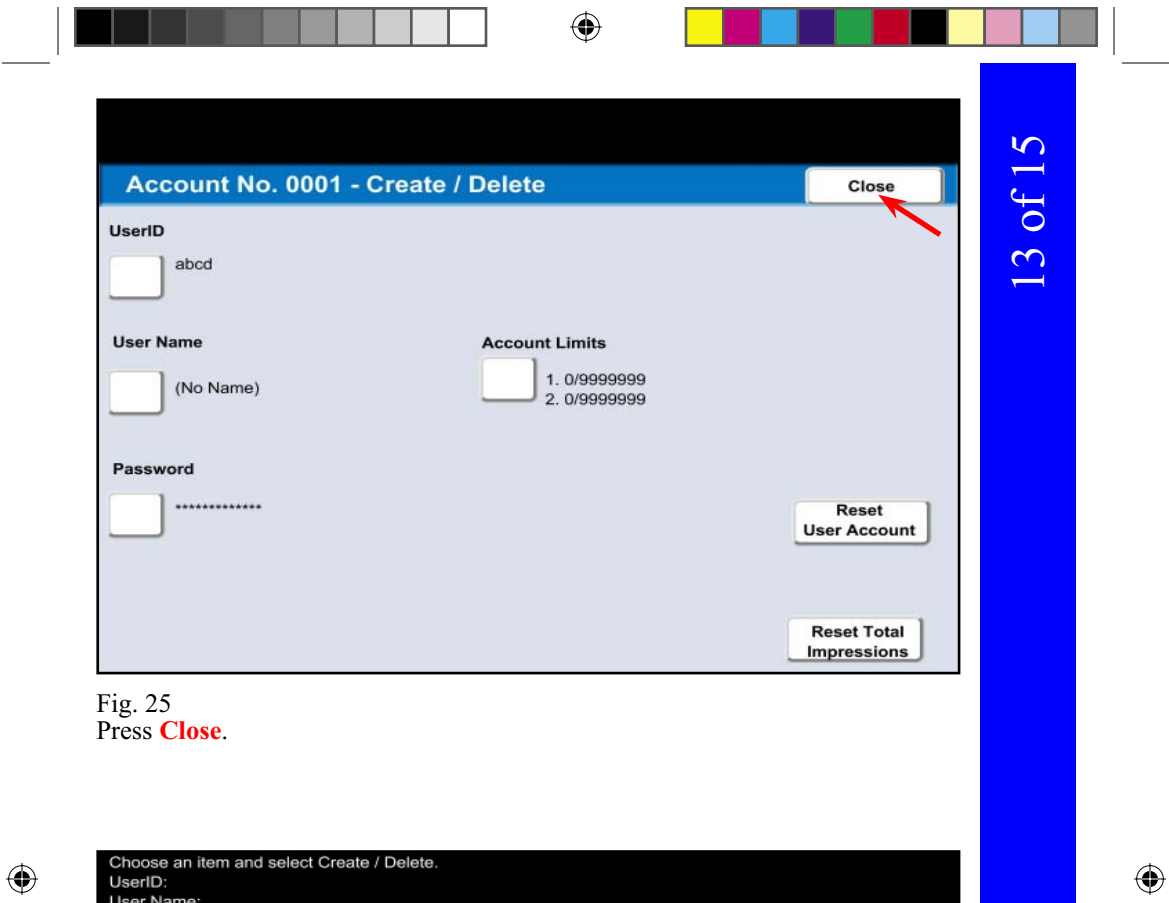

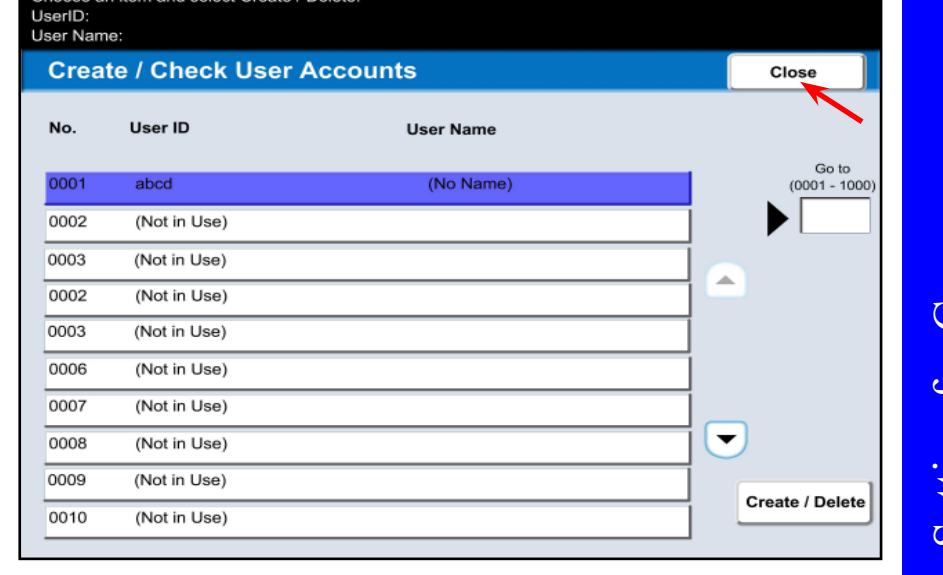

Fig. 26 Press **Close** . Auditron Setting for Copy Auditron Setting for Copy

35

 $QSG$  Half.indb  $35$ 

5/31/2005 2:29:09 PM

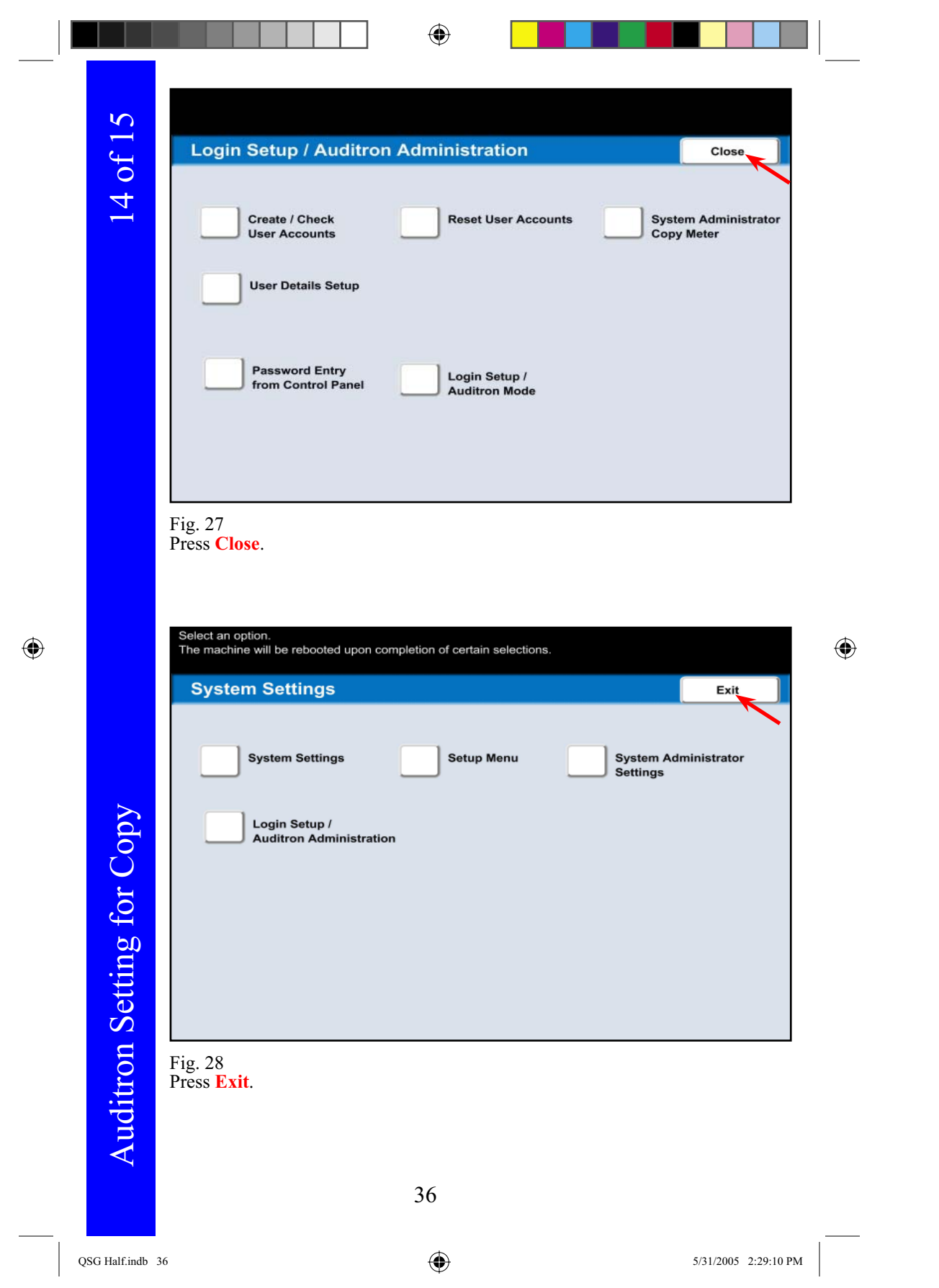

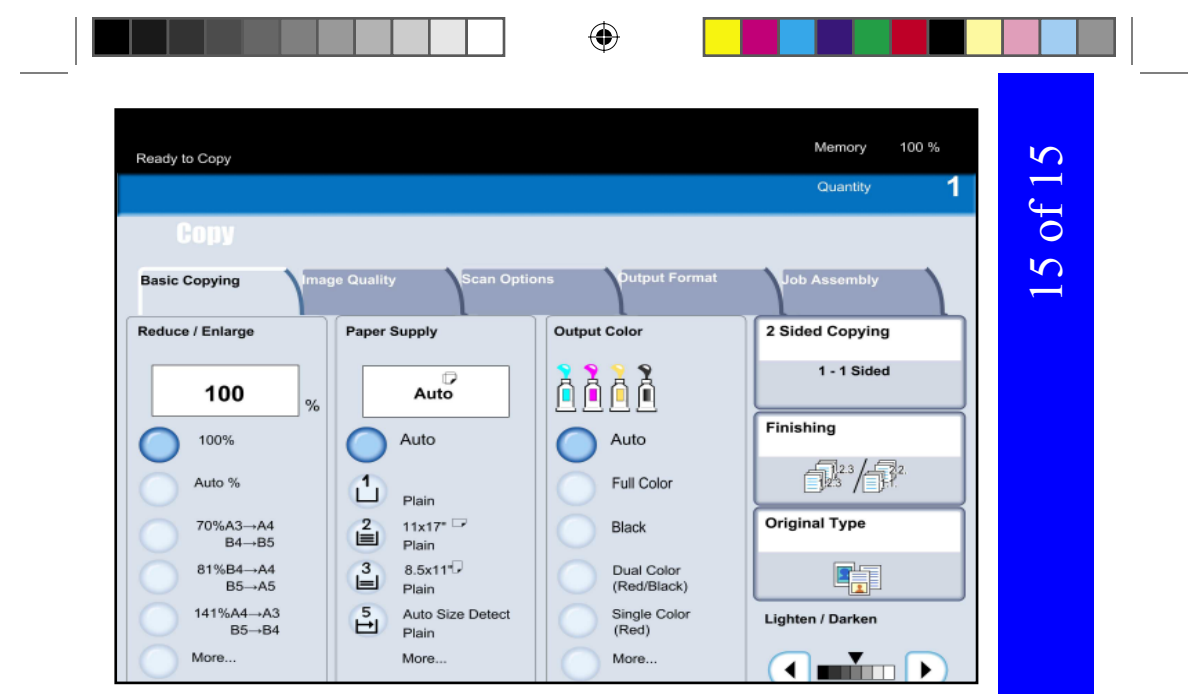

Fig. 29

Machine reboots after changes are made.

 $\bigoplus$ 

Auditron Setting for Copy Auditron Setting for Copy

 $\bigoplus$ 

QSG Half.indb 37

37

5/31/2005 2:29:11 PM

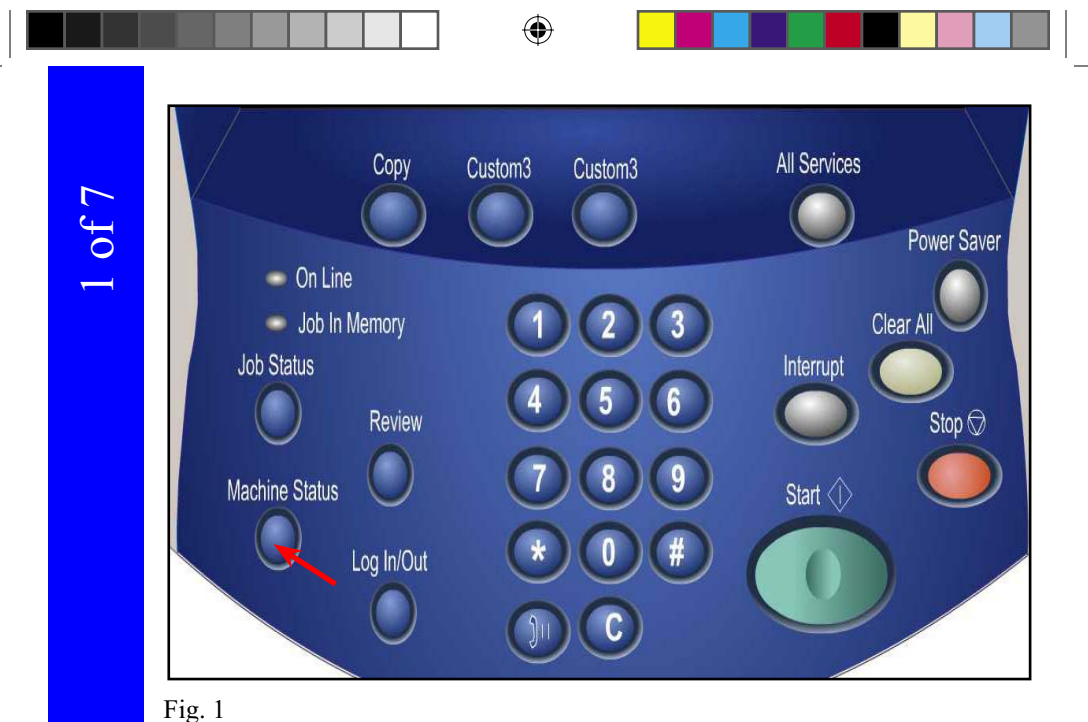

Press **Machine Status**.

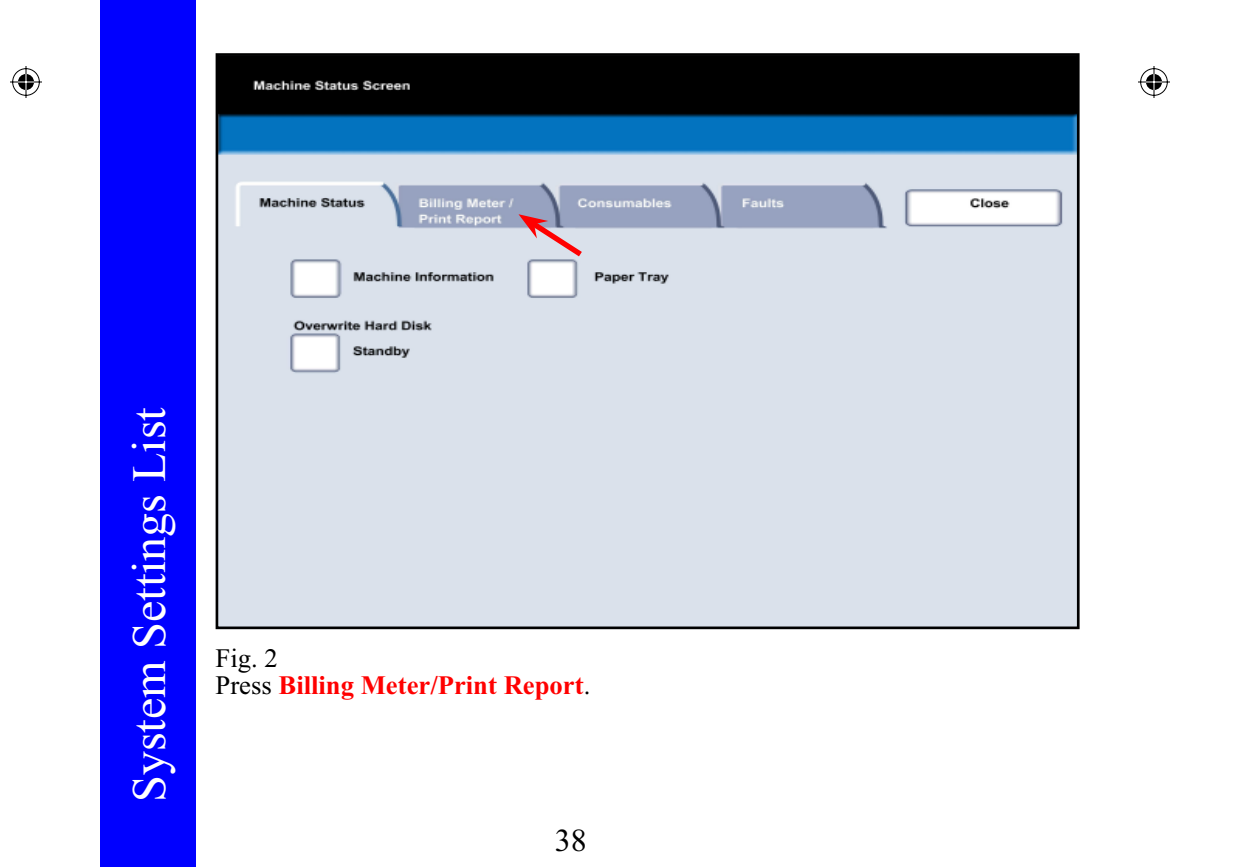

QSG Half.indb 38 5/31/2005 2:29:11 PM

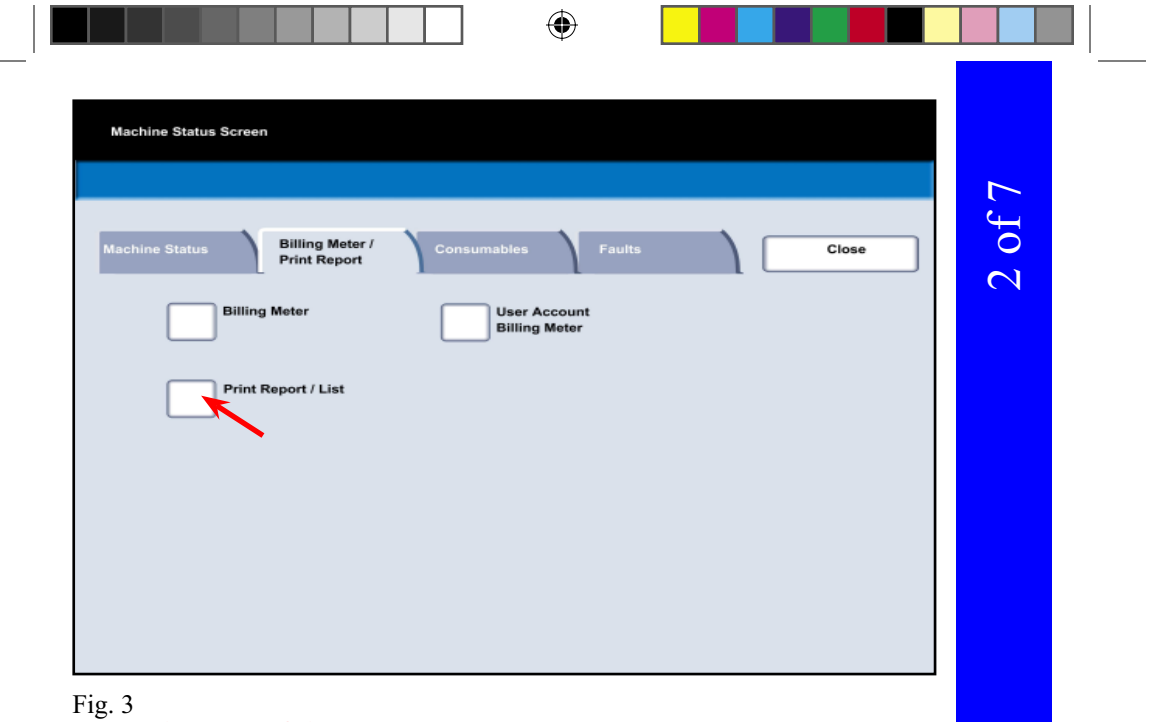

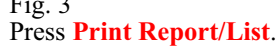

 $\overline{\phantom{0}}$ 

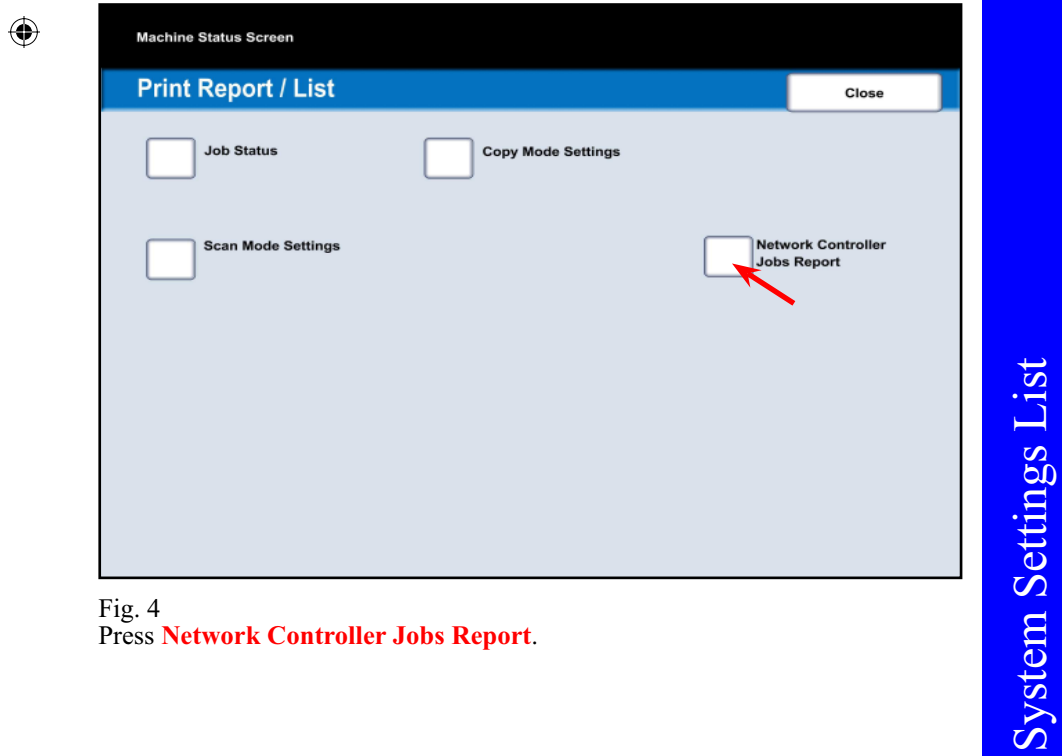

Fig. 4 Press **Network Controller Jobs Report** .

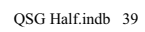

 $\bigoplus$ 

5/31/2005 2:29:13 PM

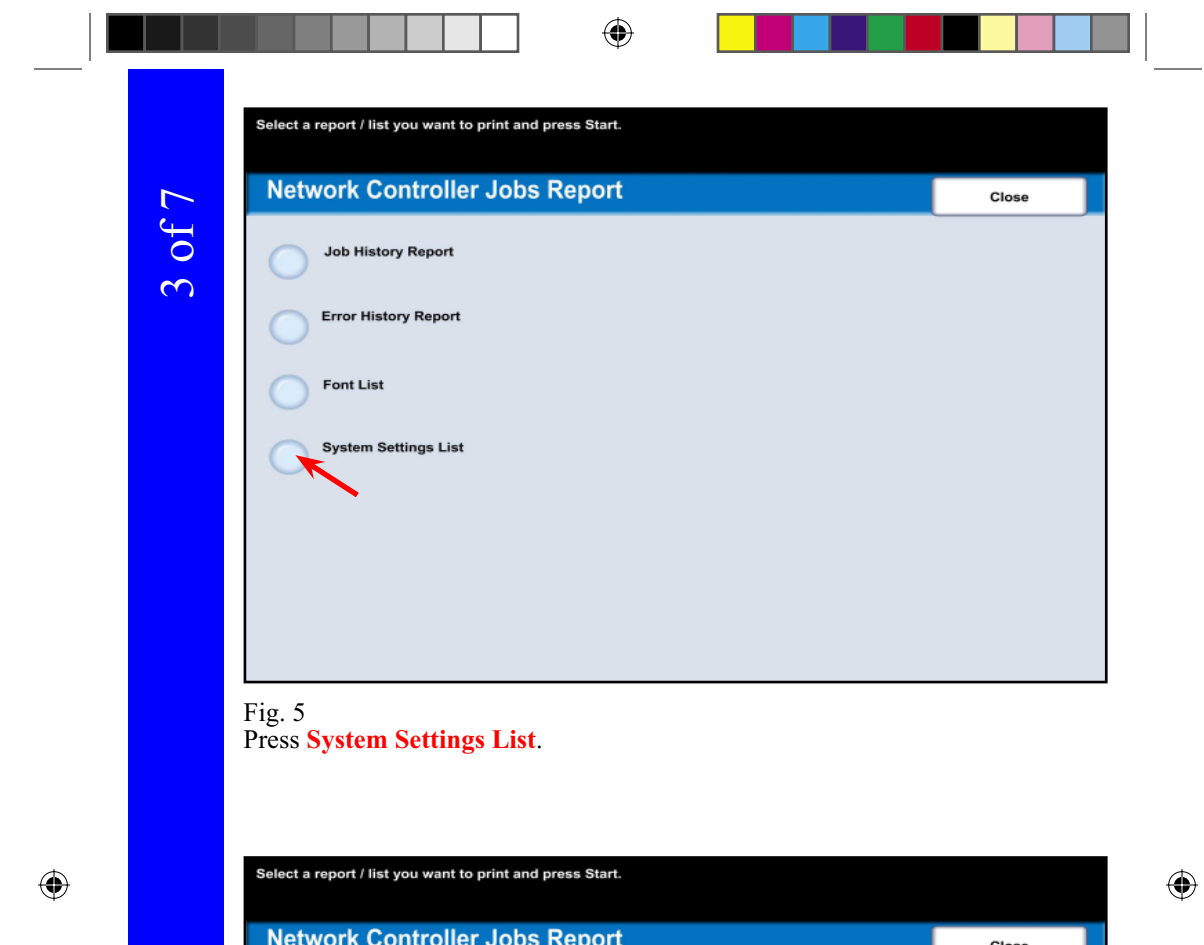

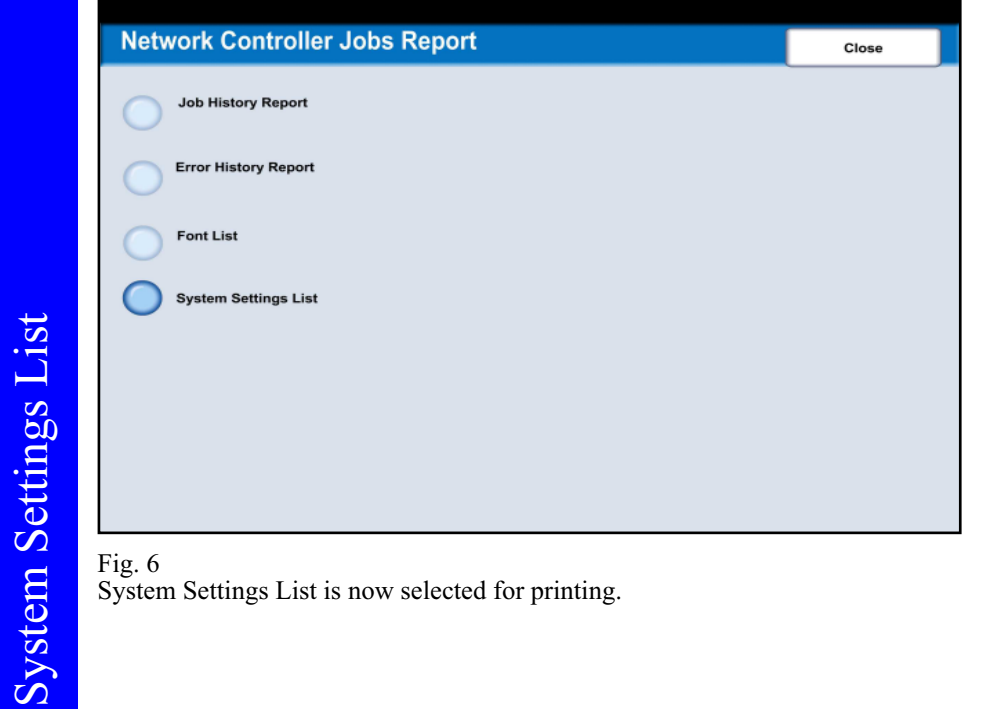

System Settings List is now selected for printing.

40

System Settings List

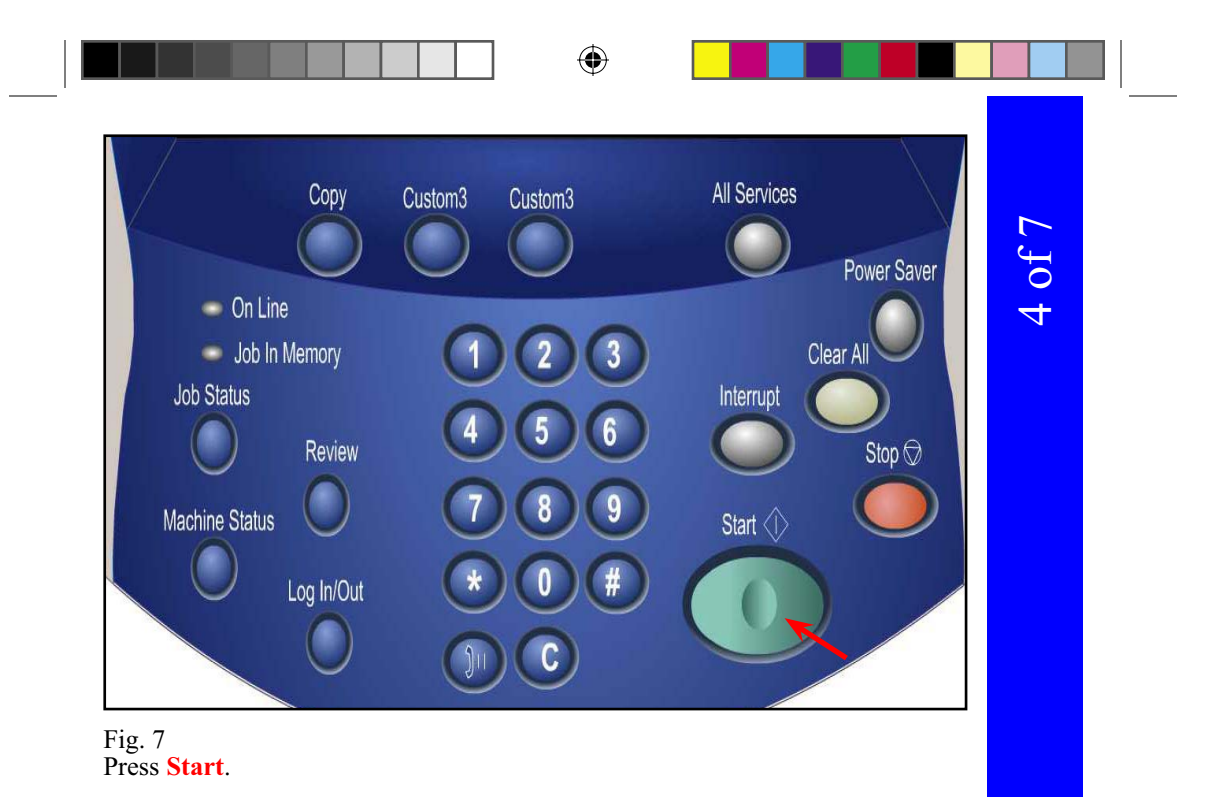

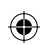

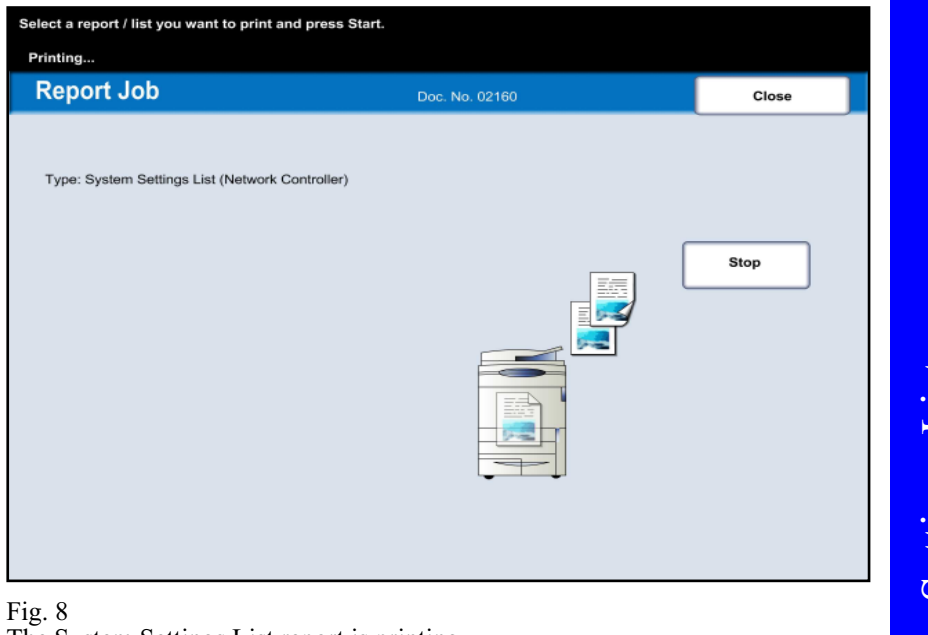

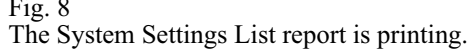

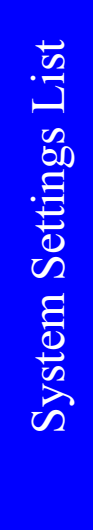

 $\bigoplus$ 

 $QSG$  Half.indb  $41$ 

41

5/31/2005 2:29:15 PM

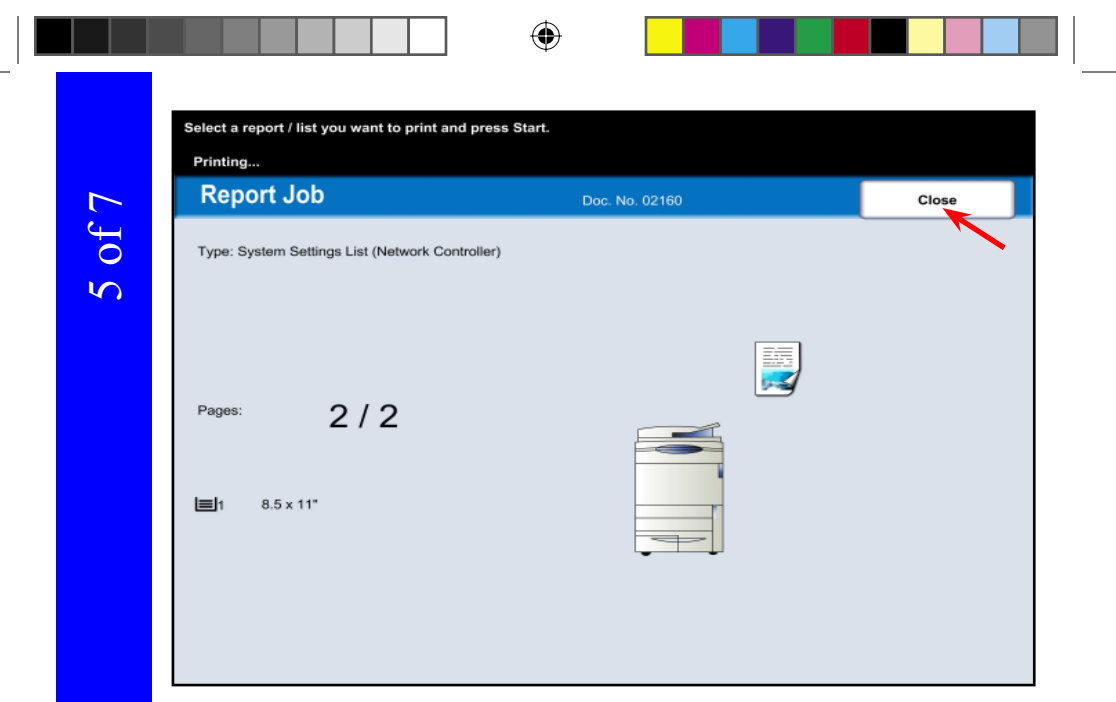

#### Fig. 9

Press **Close** several times or the screen will timeout to the main screen automatically.

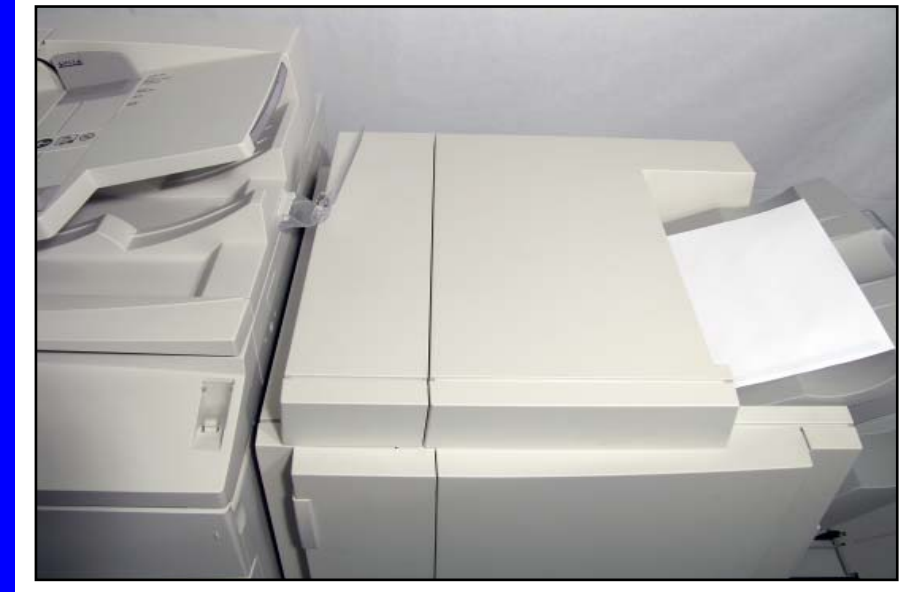

### Fig. 10 Pick up the System Settings List report.

42

System Settings List

**System Settings List** 

 $\bigoplus$ 

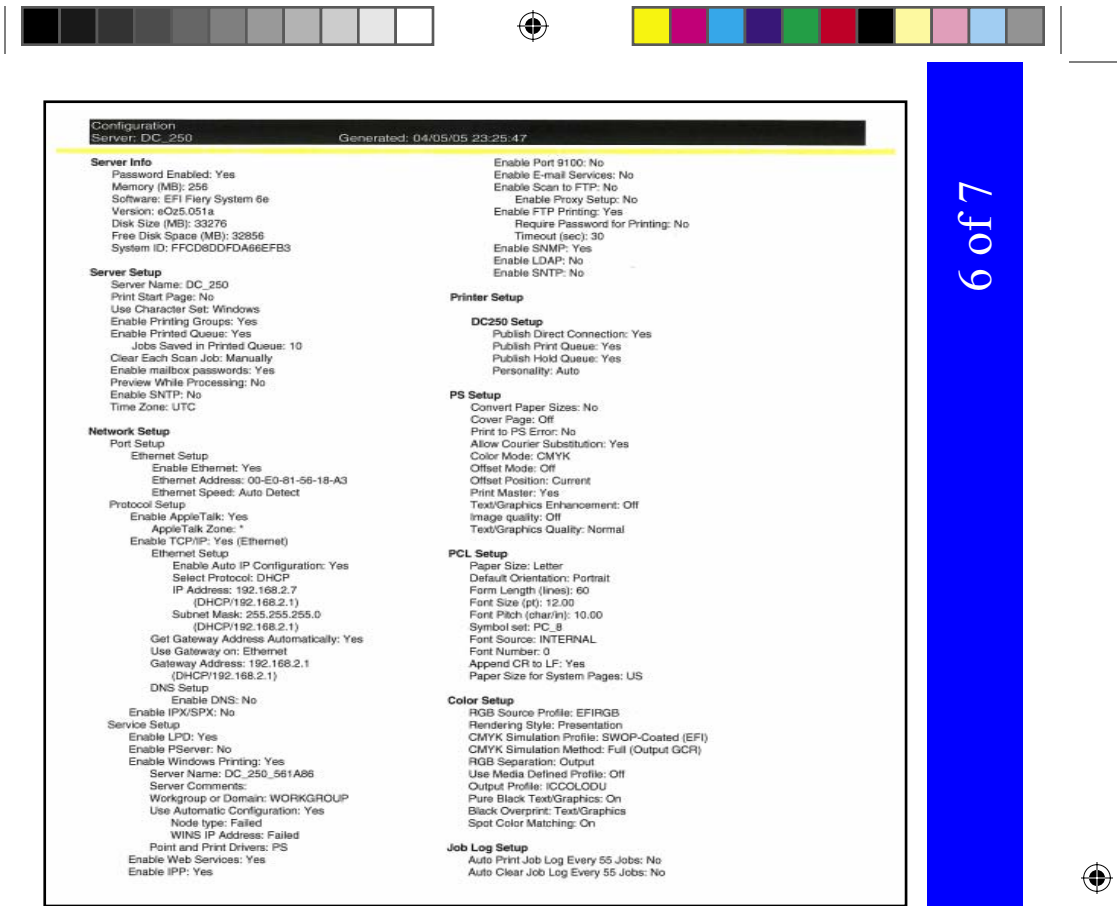

#### **Note:**

 $\bigoplus$ 

Please have a copy of your Settings List available when contacting Customer Support. This may speed up the support process.

> **System Settings List** System Settings List

43

QSG Half.indb 43 5/31/2005 2:29:18 PM

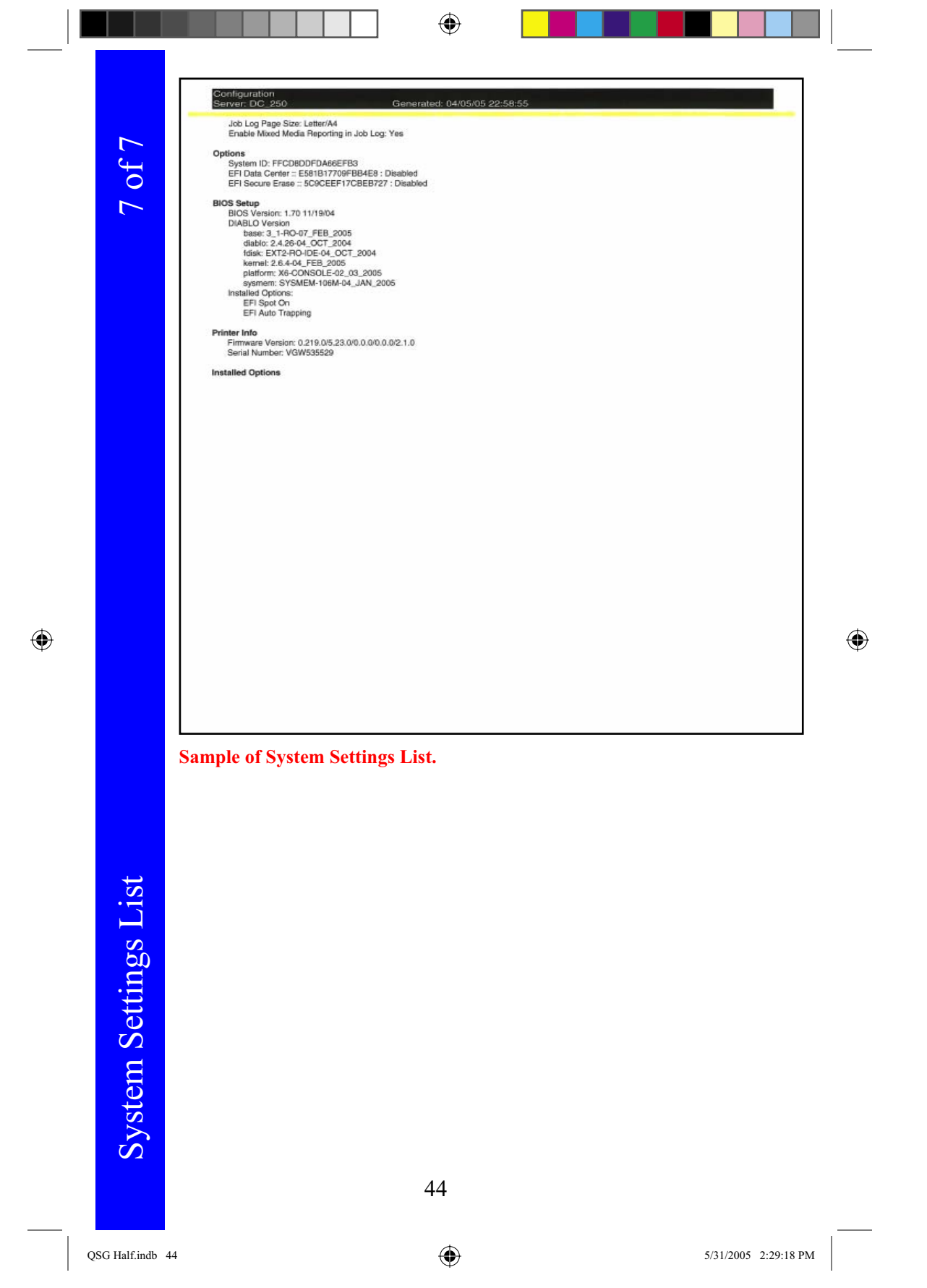

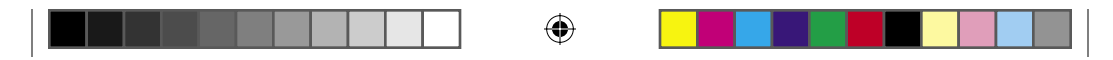

 $\bigoplus$ 

Microsoft, MS-DOS, Windows, Windows NT, Microsoft Network, and Windows Server are either trademarks or registered trademarks of Microsoft Corporation in the United States and/or other countries.

Novell, NetWare, IntranetWare and NDS are registered trademarks of Novell, Inc. in the United States and other countries.

.Adobe, Acrobat, PostScript, PostScript3, and PostScript Logo are trademarks of Adobe Systems Incorporated<br>.Apple, AppleTalk, EtherTalk, LocalTalk, Macintosh, MacOS and TrueType are trademarks of Apple Computer, Inc., regi and other countries.

HP, HPGL, HPGL/2, and HP-UX are registered trademarks of Hewlett-Packard Corporation.

All product/brand names are trademarks or registered trademarks of the respective holders.

The data saved in the hard disk of the machine may be lost if there is any problem in the hard disk. Xerox is not responsible for any direct and indirect damages arising from or caused by such data loss. Xerox is not responsible for any breakdown of machines due to infection of computer virus or computer hacking.

#### Important

 $\bigoplus$ 

(1) This manual is copyrighted with all rights reserved. Under the copyright laws, this manual may not be copied or modified in whole or part,<br>without the written consent of the publisher.<br>(2) Parts of this manual are subj

(3) We welcome any comments on ambiguities, errors, omissions, or missing pages.

(4) Never attempt any procedure on the machine that is not specifically described in this manual. Unauthorized operation can cause faults<br>or accidents. Xerox is not liable for any problems resulting from unauthorized opera

export control regulations of the United States.

Xerox and Ethernet are registered trademarks.

Free Manuals Download Website [http://myh66.com](http://myh66.com/) [http://usermanuals.us](http://usermanuals.us/) [http://www.somanuals.com](http://www.somanuals.com/) [http://www.4manuals.cc](http://www.4manuals.cc/) [http://www.manual-lib.com](http://www.manual-lib.com/) [http://www.404manual.com](http://www.404manual.com/) [http://www.luxmanual.com](http://www.luxmanual.com/) [http://aubethermostatmanual.com](http://aubethermostatmanual.com/) Golf course search by state [http://golfingnear.com](http://www.golfingnear.com/)

Email search by domain

[http://emailbydomain.com](http://emailbydomain.com/) Auto manuals search

[http://auto.somanuals.com](http://auto.somanuals.com/) TV manuals search

[http://tv.somanuals.com](http://tv.somanuals.com/)